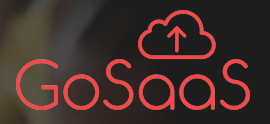

## Environmental Governance & Compliance (EG&C) Supplier's Training

GoSaaS Tom Nelson, Partner Motorola Solutions Dirk Brandenburg, Global Compliance Data Management

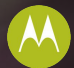

## Topics For Discussion

#### Introduction to EG&C  $>$

Logging In  $\rightarrow$ 

#### W18  $\overline{\phantom{a}}$

#### CMRT  $>$

- Homogenous Declaration  $>$
- IPC 1752A Class D  $>$
- Reset Password  $\overline{\phantom{0}}$
- Log out >

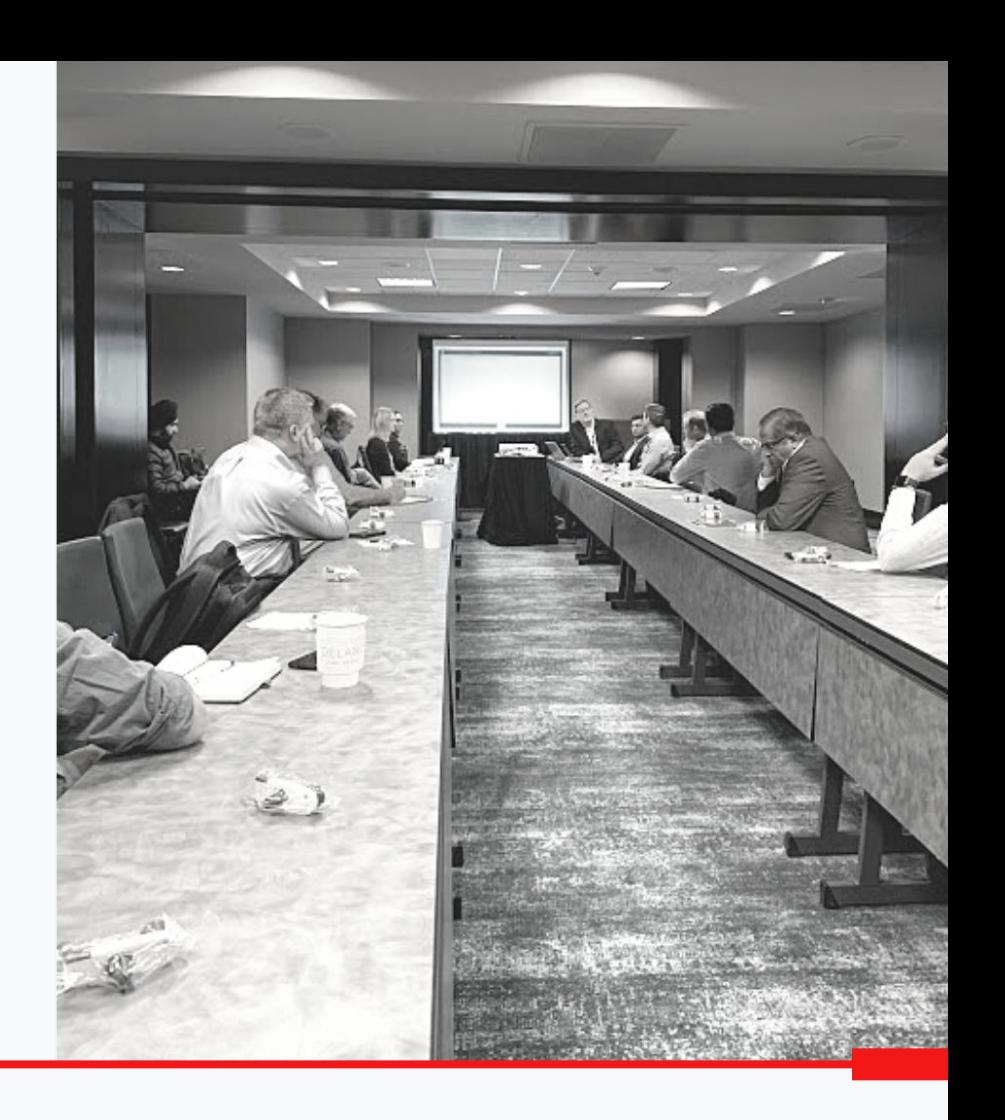

#### **Keeping track of regulatory information (Compliance Manager)**

Select the item you would like to get the information on.

#### **Fill Declaration (Supplier)**

To fill the declaration, import a pre-existing declaration or manually enter the required details. Upload a supporting document if needed and submit the declaration so it can reach the Compliance Manager.

#### **Request Compliance (Compliance Manager)**

Choose the compliance option, request declaration by providing the required details, and then send the declaration request to the supplier.

#### **Declaration Approval (Compliance Manager)**

Once a declaration is received, the Compliance Manager can edit, accept or reject the declaration. If the declaration is rejected, the supplier is notified and can review the declaration.

## **Environmental** Governance & **Compliance**

Environmental Governance & Compliance is used by Compliance Managers & Suppliers to identify regulated substances used in products.

# Logging In

Login to system with the credentials provided.

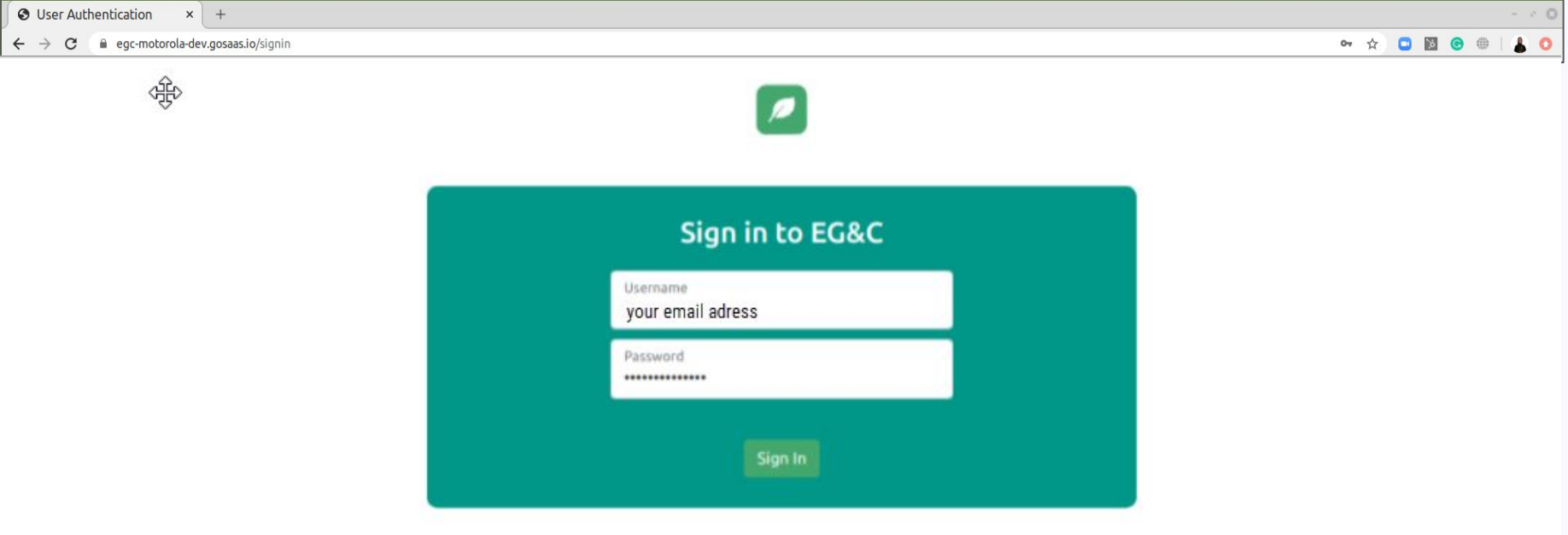

## From the menu on the left side of the main page, select 'Pending Requests'.

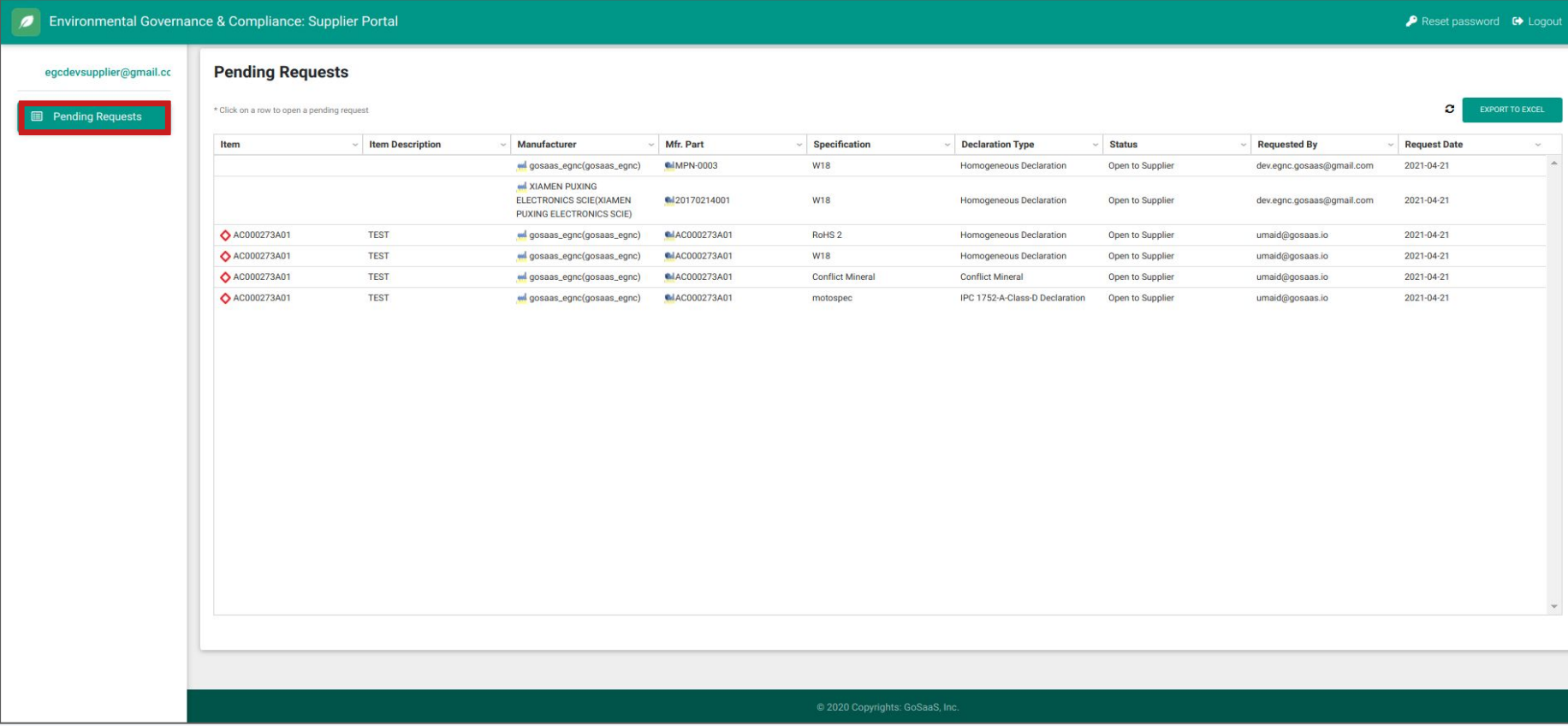

Specification Type:

W18

 $00$ 

#### This Is An Environmental Data Request For Motorola Solutions \*

\*If you are not the correct contact person or believe you have received this in error, please contact EDMTEAM@motorolasolutions.com

Motorola Solutions, Inc (MSI). requests that you complete and certify the Material Declaration Request for the item(s) listed in accordance with Motorola Solutions Environmental Specification 1202897W18.

#### Latest version located:

http://www.motorolasolutions.com/content/dam/msi/docs/about-us/cr/1202897w18\_rev\_u\_final.pdf

The Material Declaration should be completed using EG&C GoSaaS Application

(EG&C - Environmental Governance and Compliance)

For training or quidance on submitting the form, please refer to this link Motorola Solutions Supplier Portal.

If you have any issues with the submission, please email to (EDMTEAM@motorolasolutions.com)

Thank you.

Best Regards, **Environmental Data Management Motorola Solutions Inc.** 

## Supplier Request for W18 Form - Partial

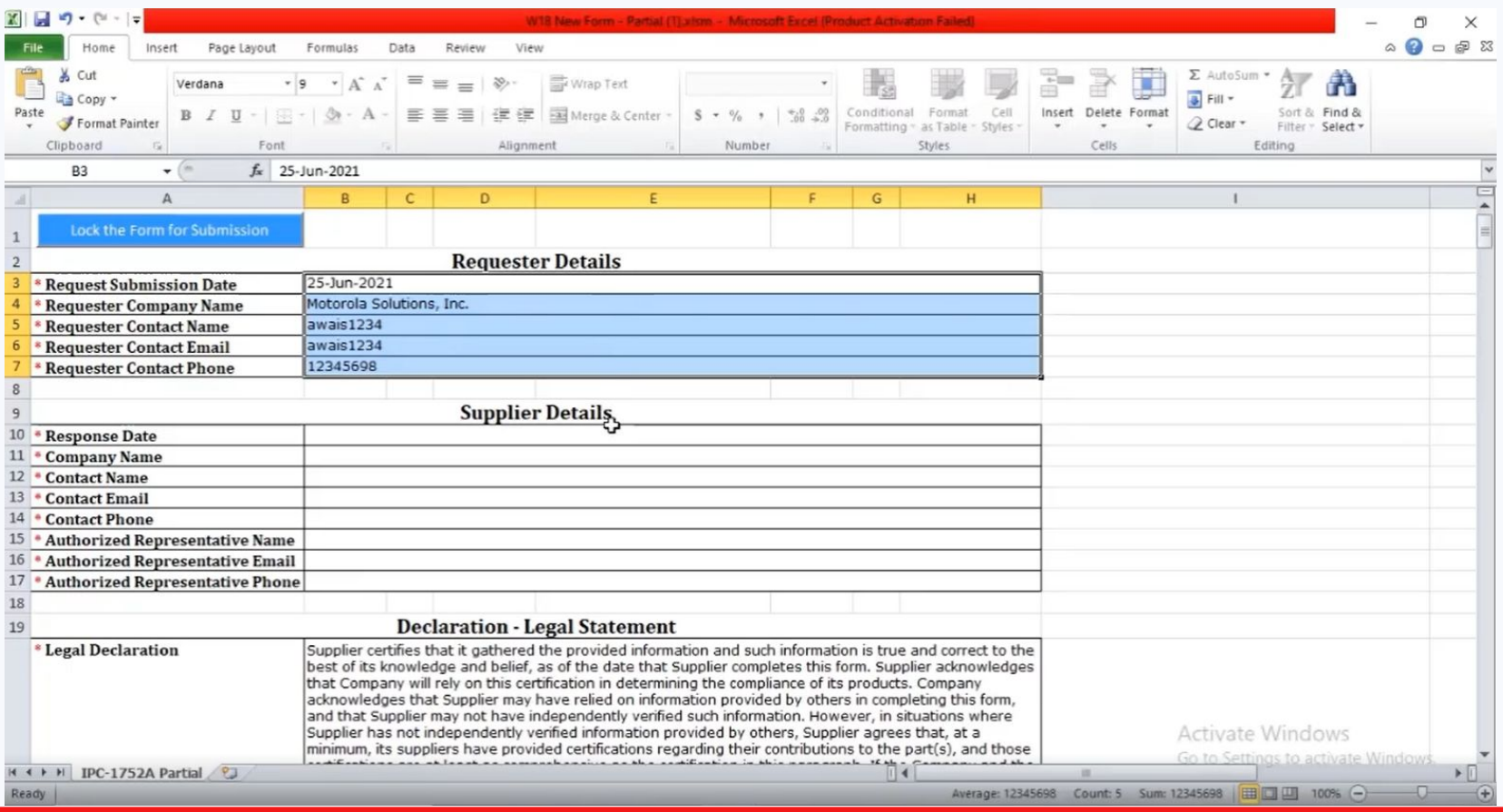

## Legal Statement

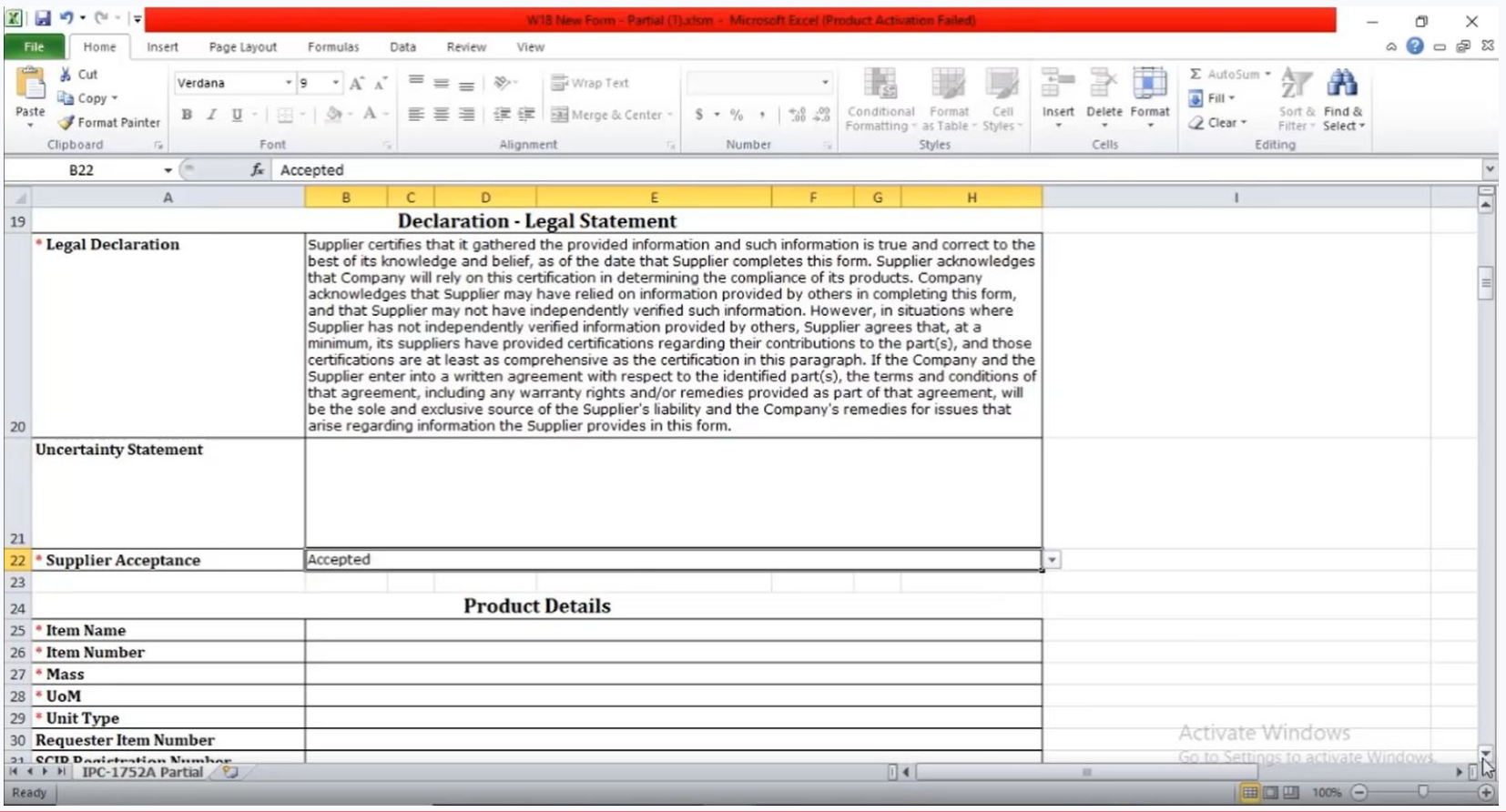

#### Product Details

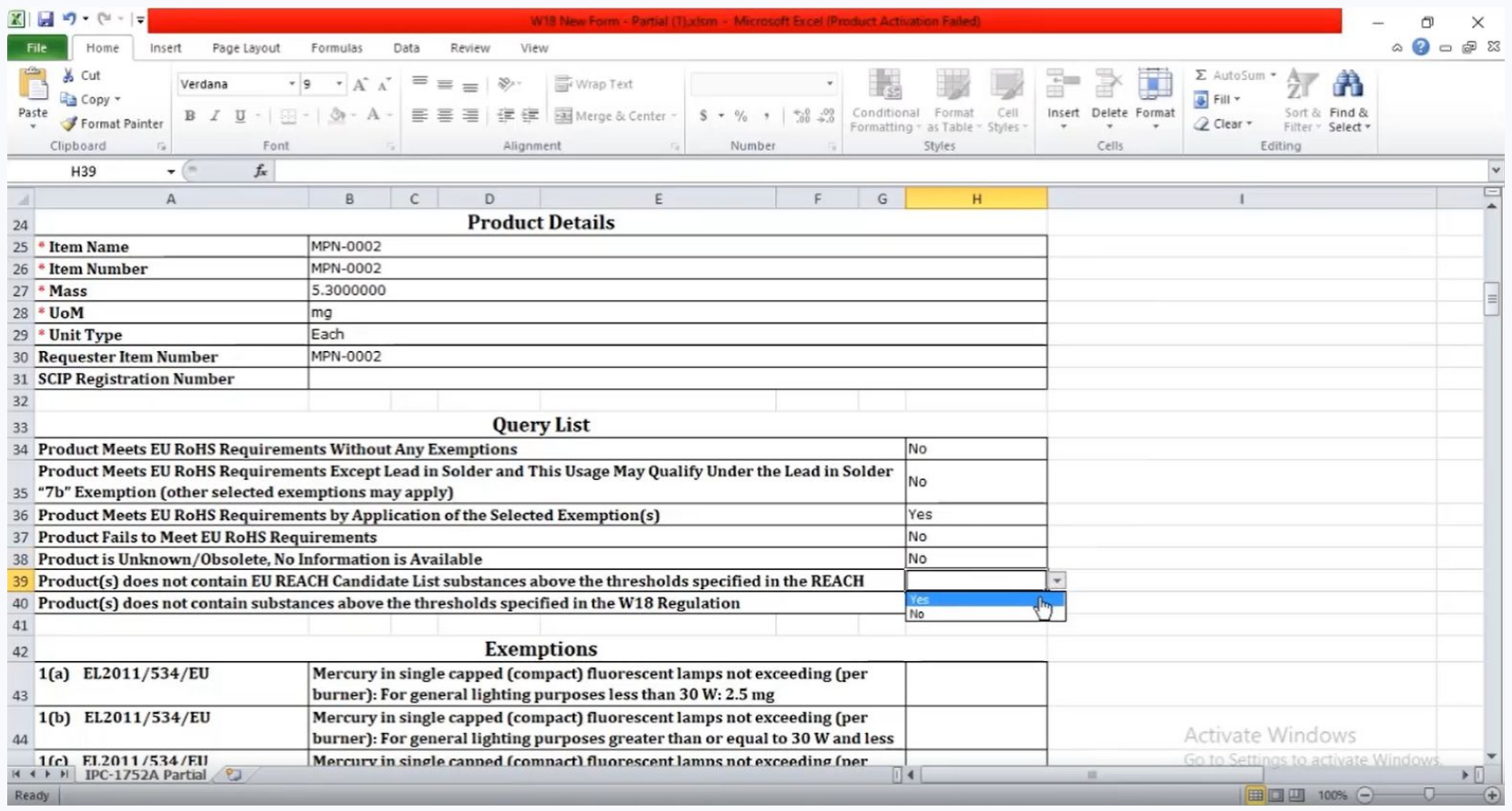

## Select Appropriate Exemptions

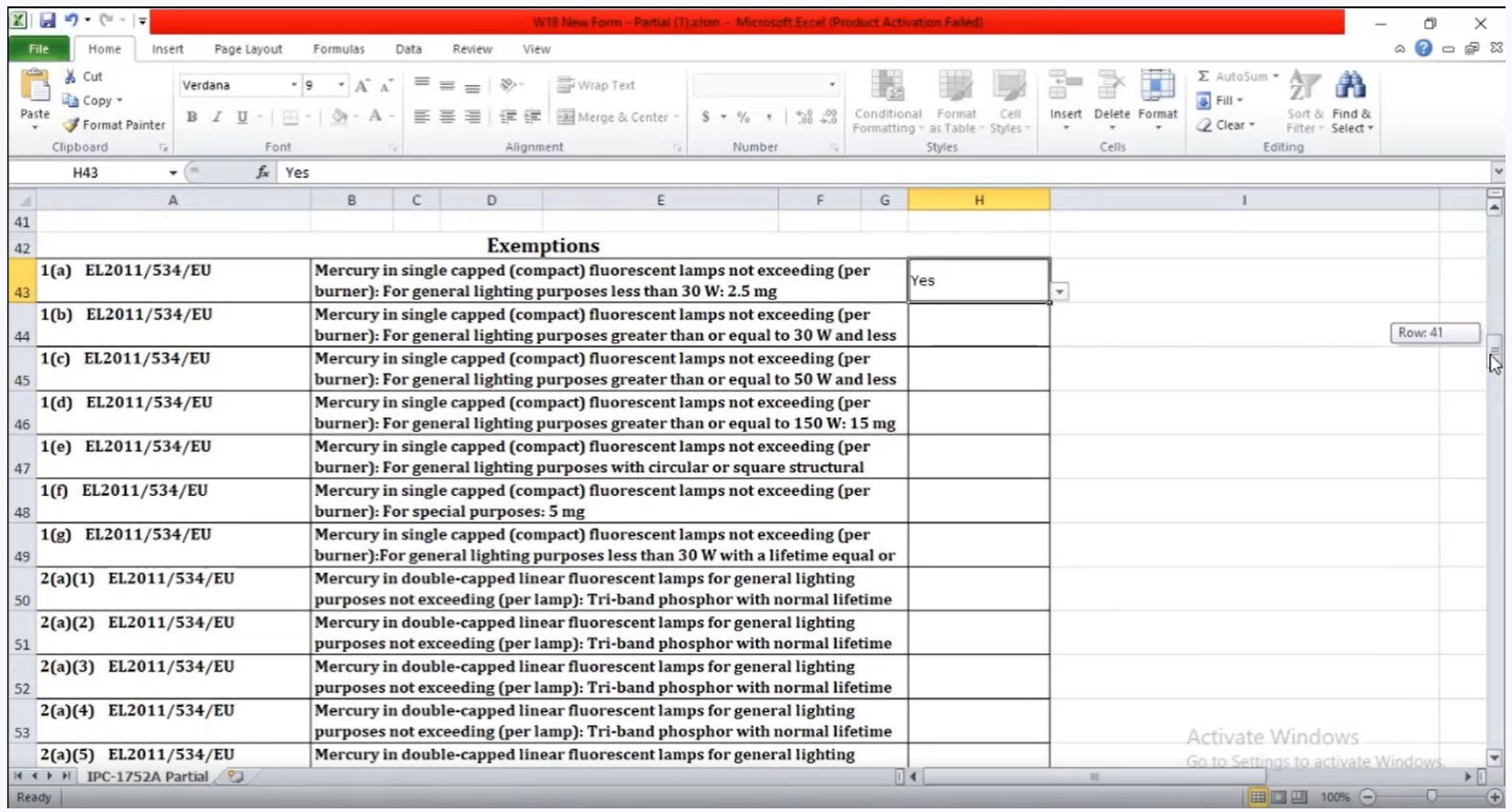

#### Lock the Form for Submission

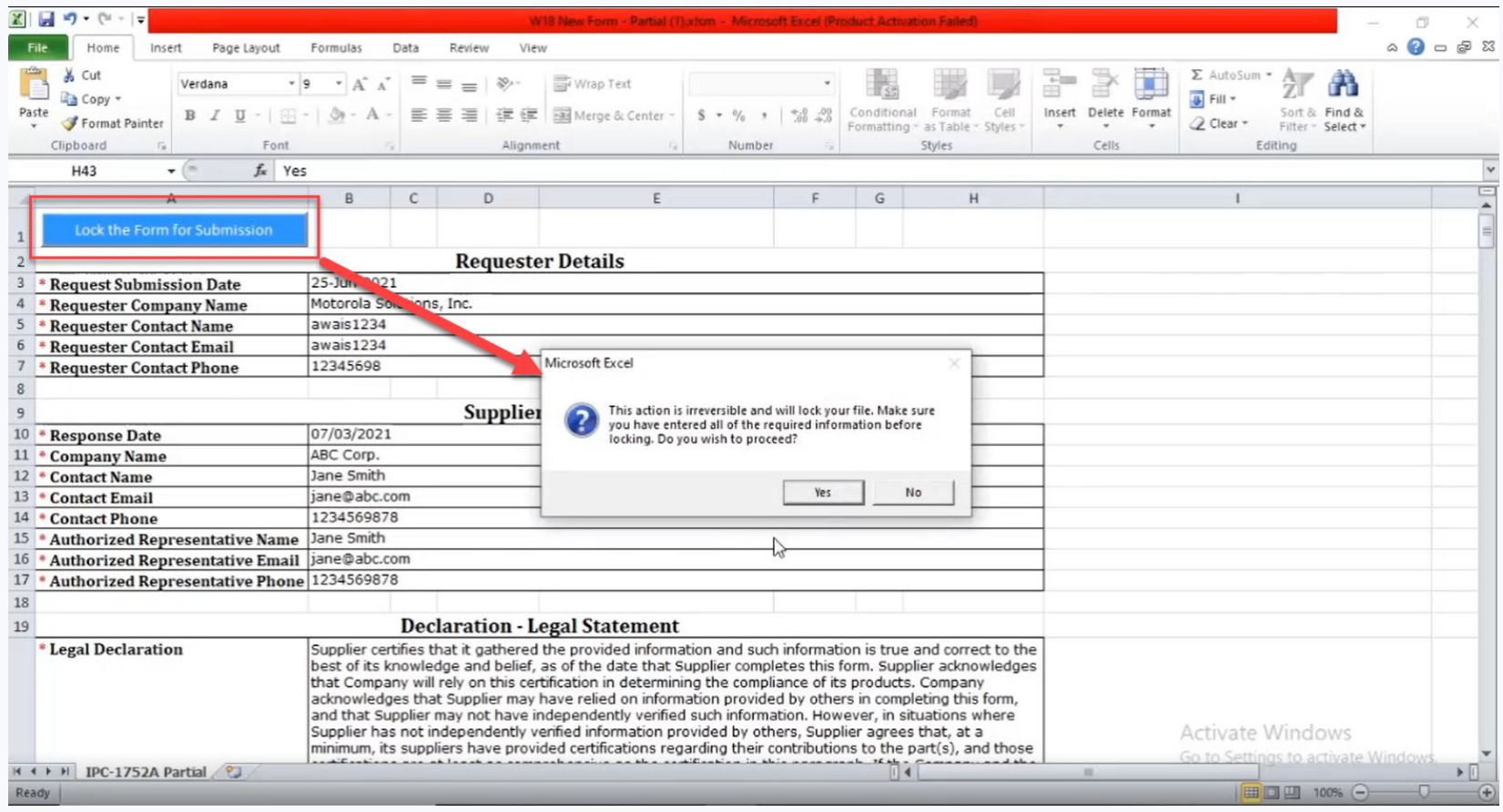

## Supplier Request for W18 Form - Full

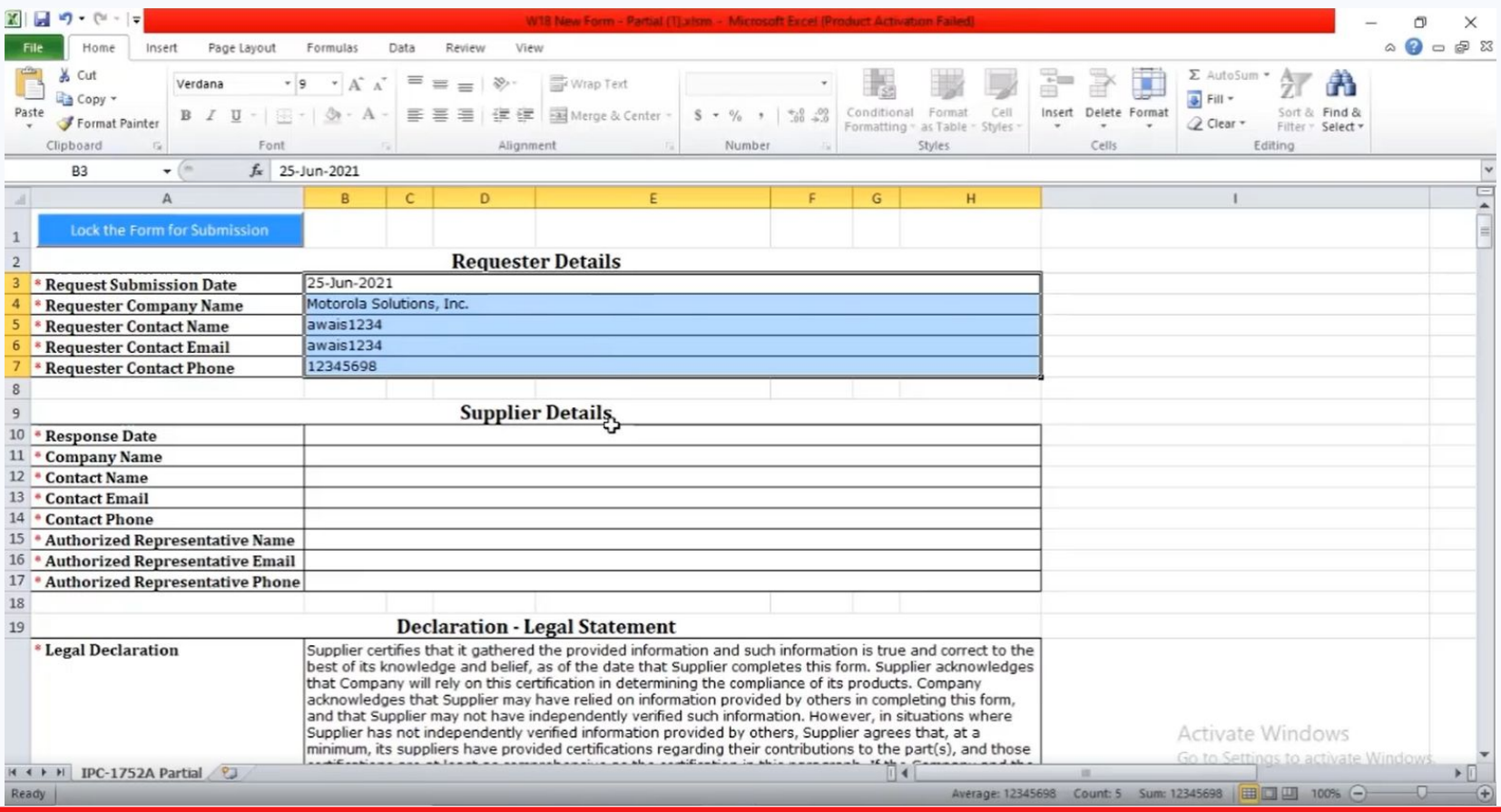

#### Full Material Declaration

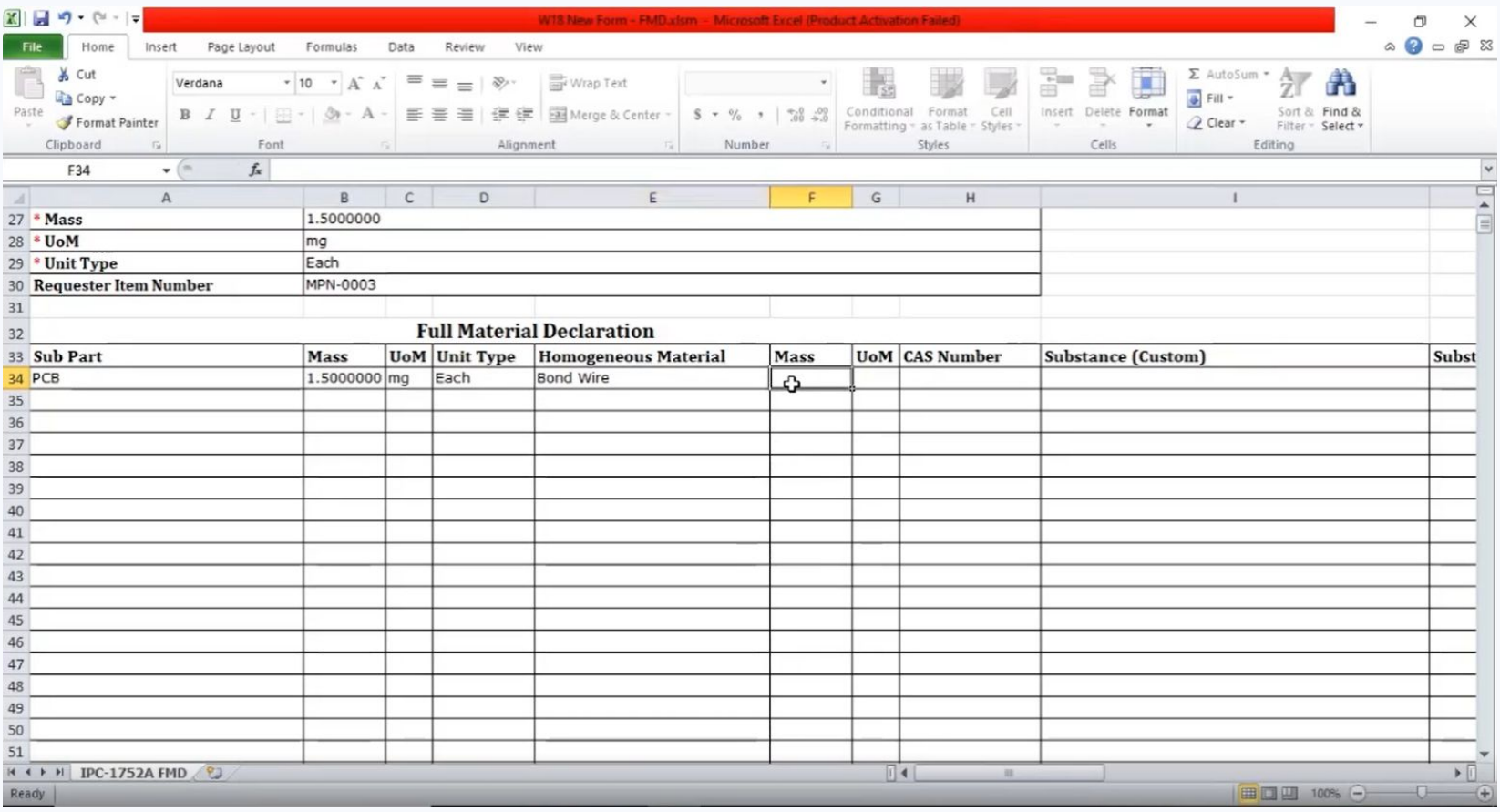

## CAS # Entry

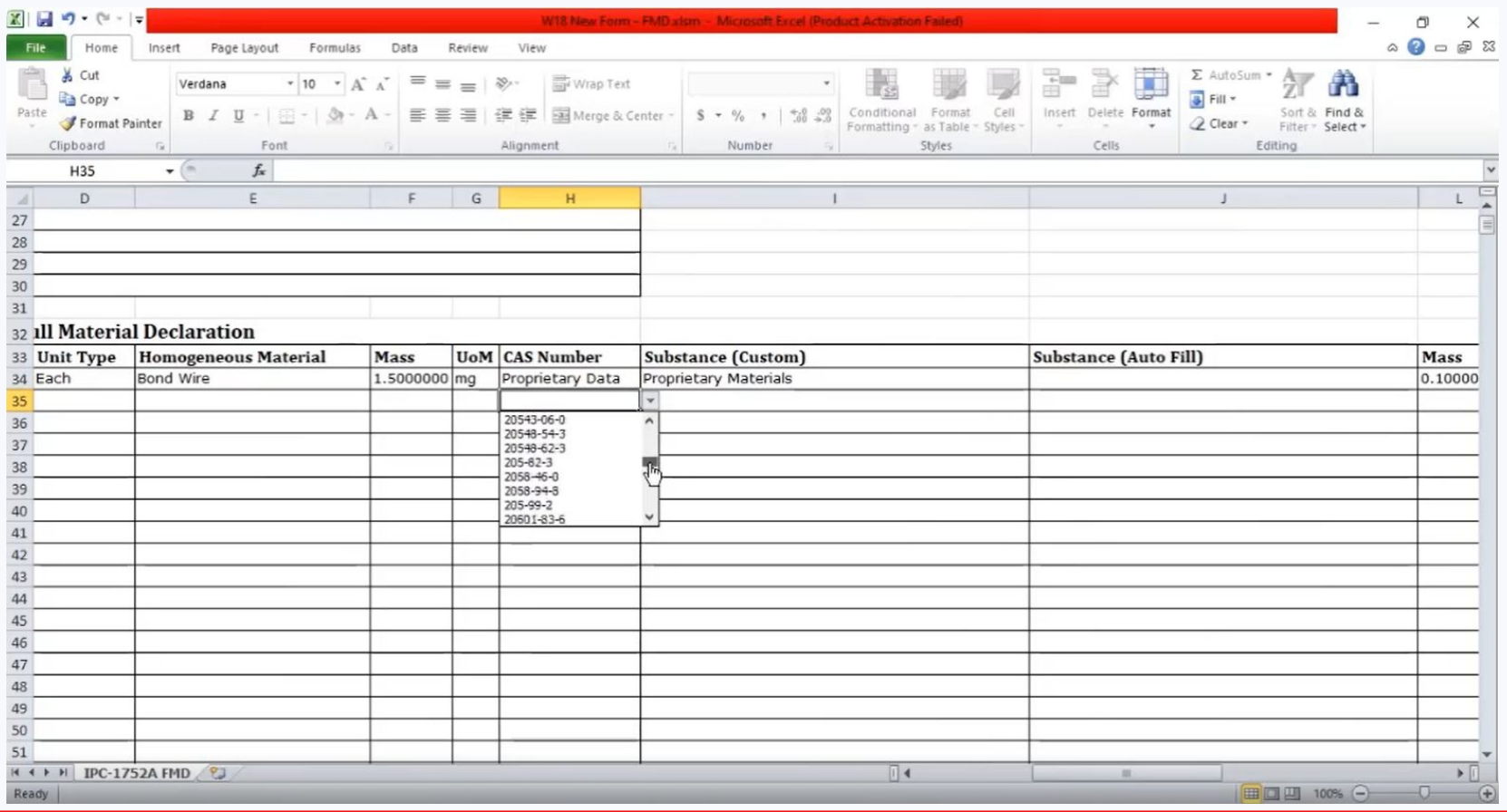

## Select Appropriate Exemption(s)

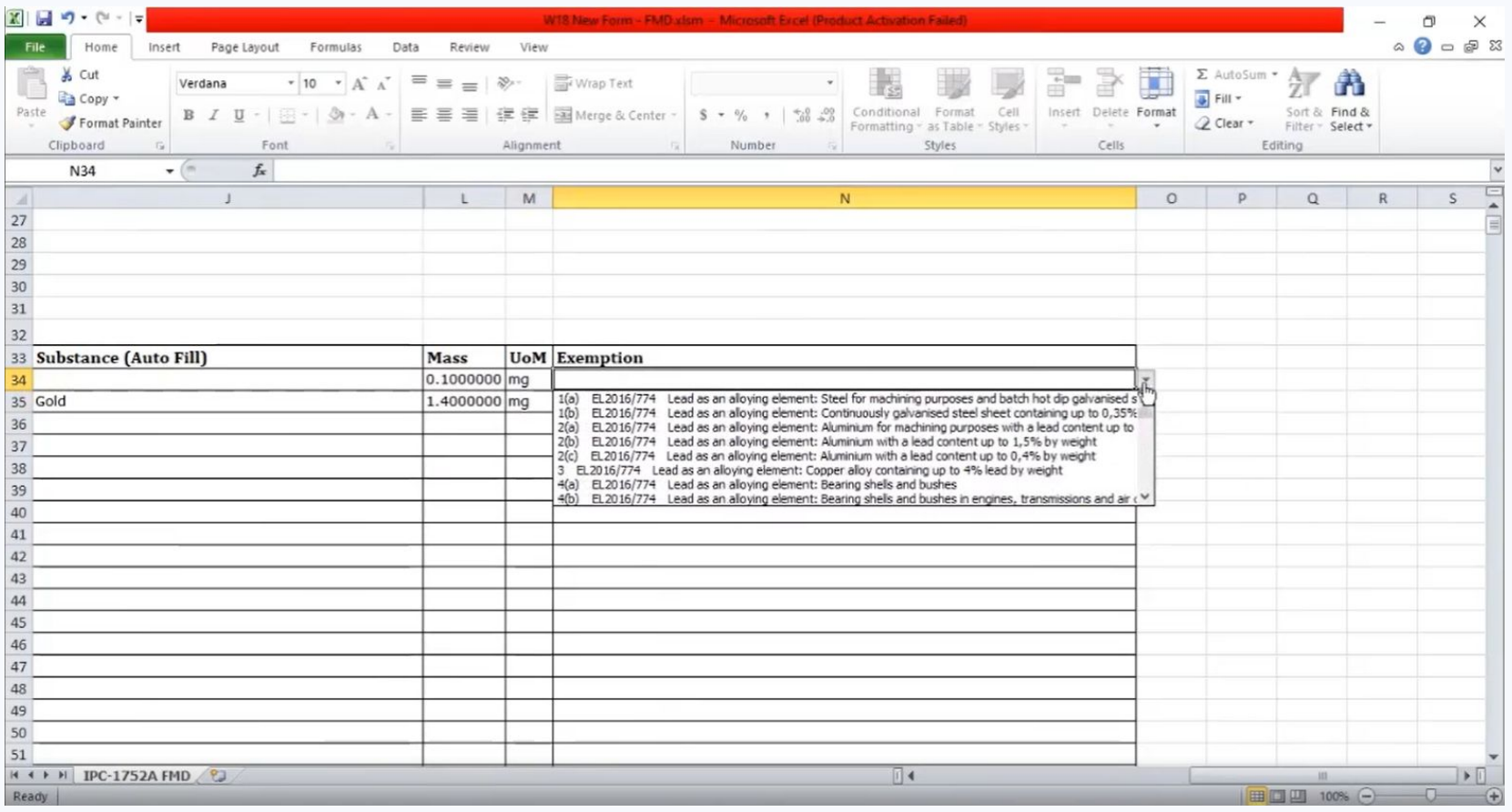

#### Lock the Form for Submission

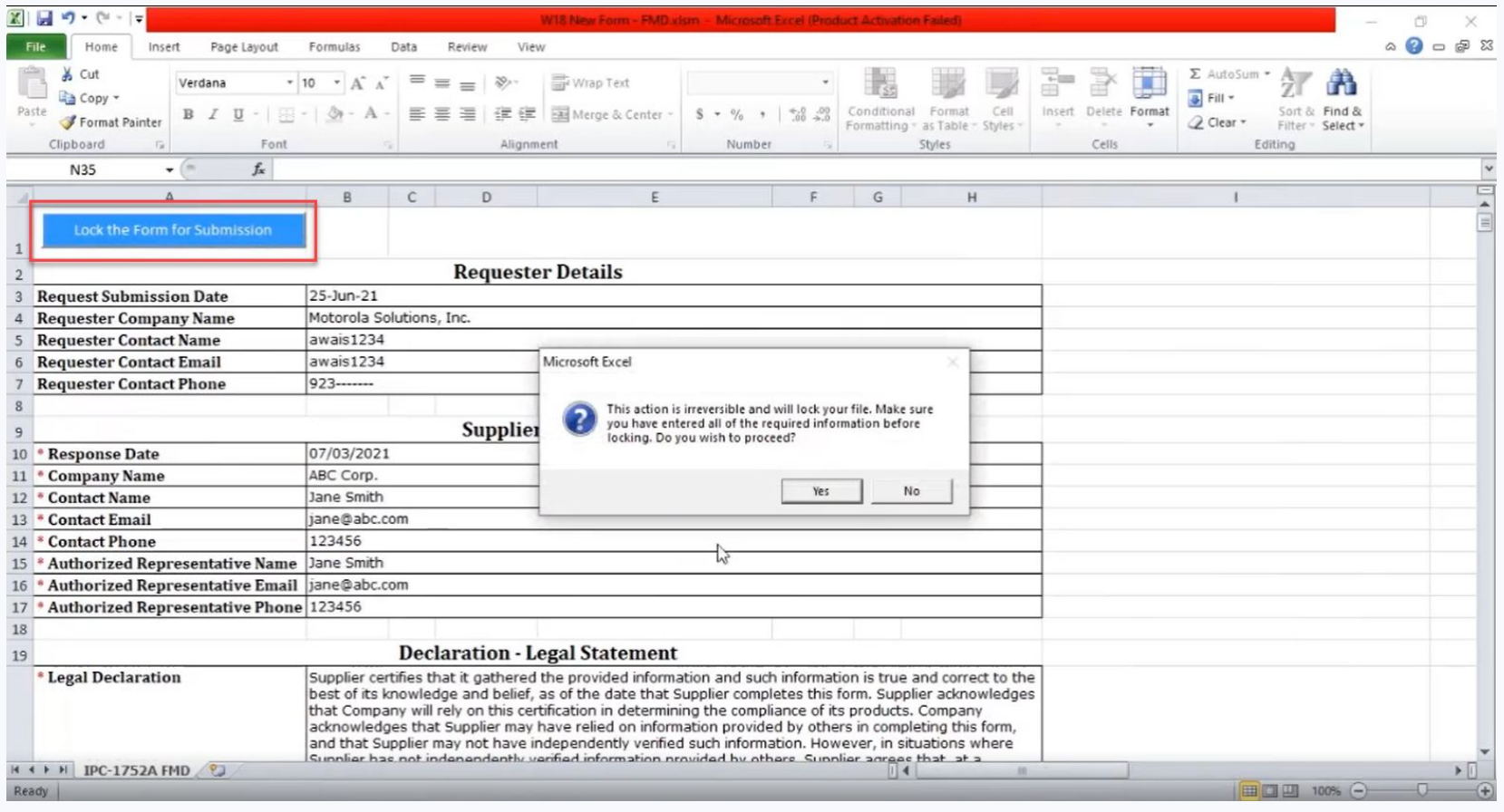

Click on the drop-down menu on the 'Specification' column to use the filter. Add a few keywords to find the specification (for e.g W18) if needed. Select the specification and click on 'Filter'.

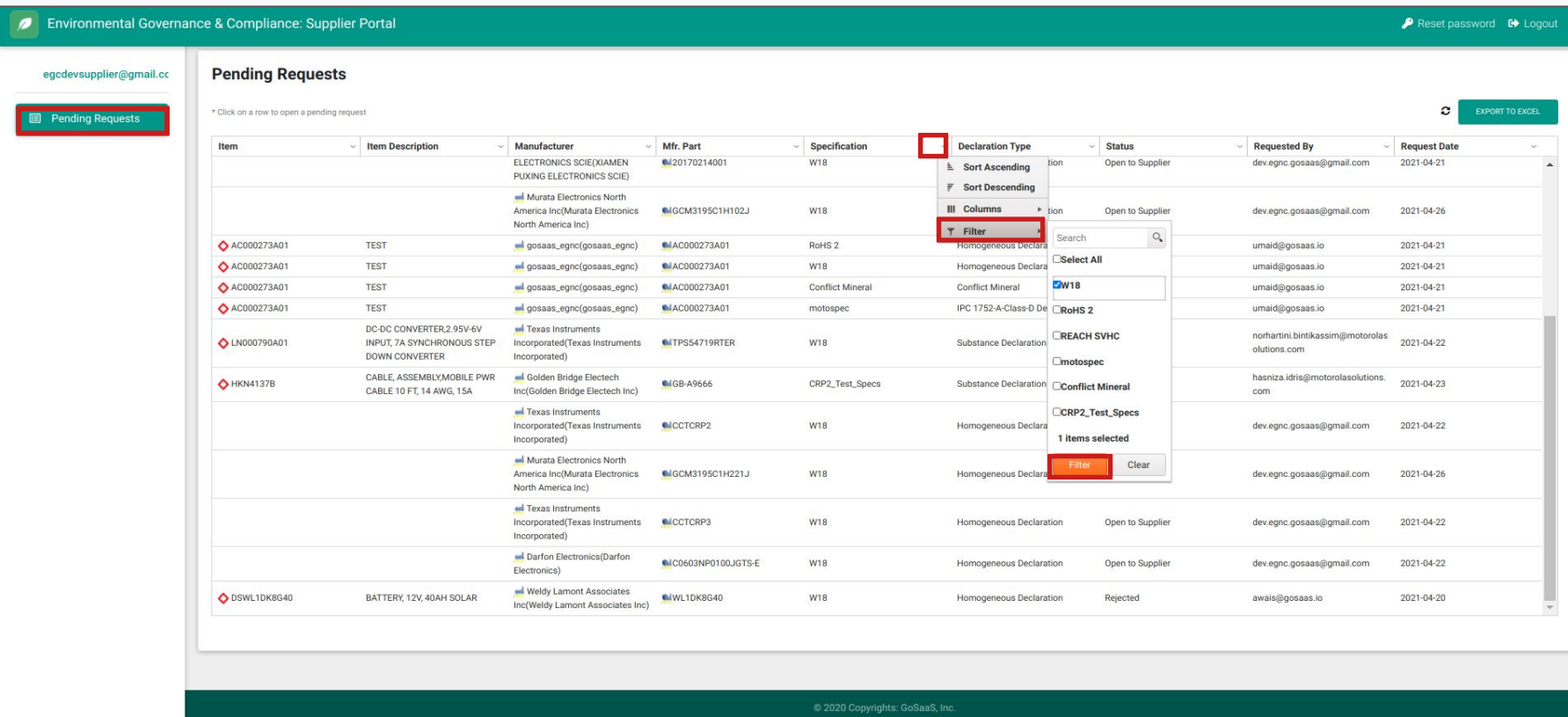

## Click on the generated request once it appears in the table.

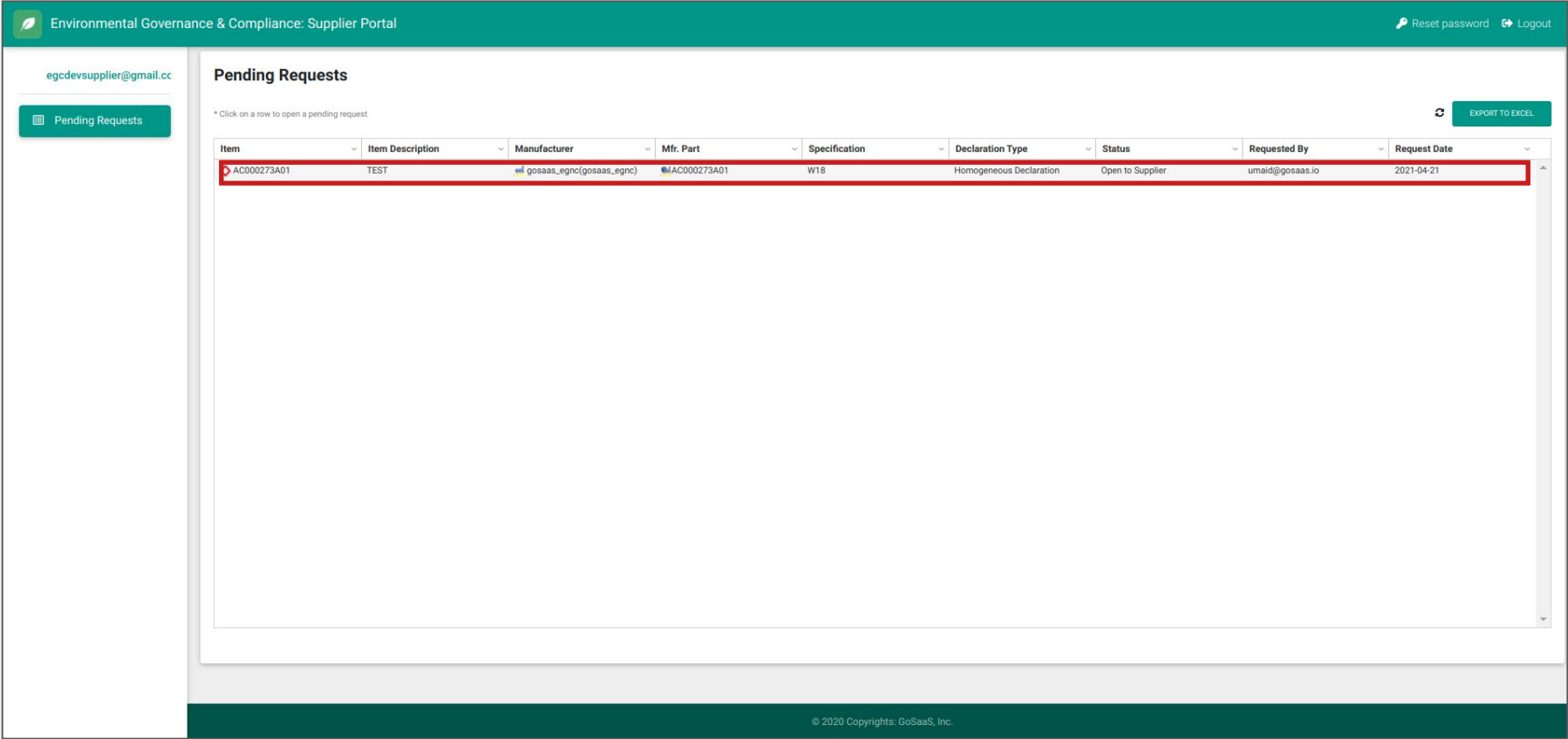

Manual way to fill a declaration: In the open declaration, fill in the 'FMD Part Mass', 'Effective From', and 'Effective Until' fields. Scroll right to the end of the table and click on 'Add'. Choose 'Create New'.

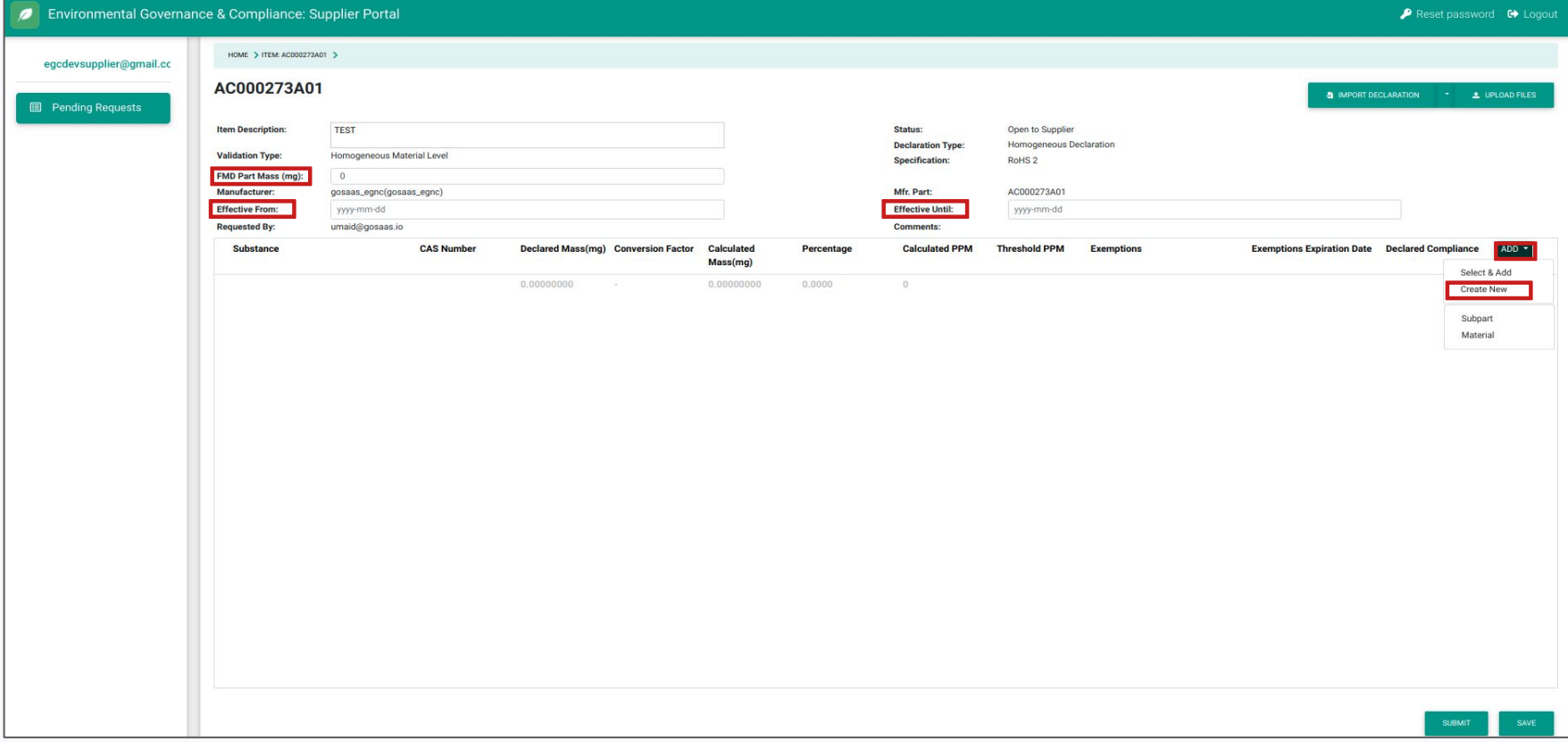

This option varies according to the specification chosen while creating a declaration. Select and/or add information accordingly.

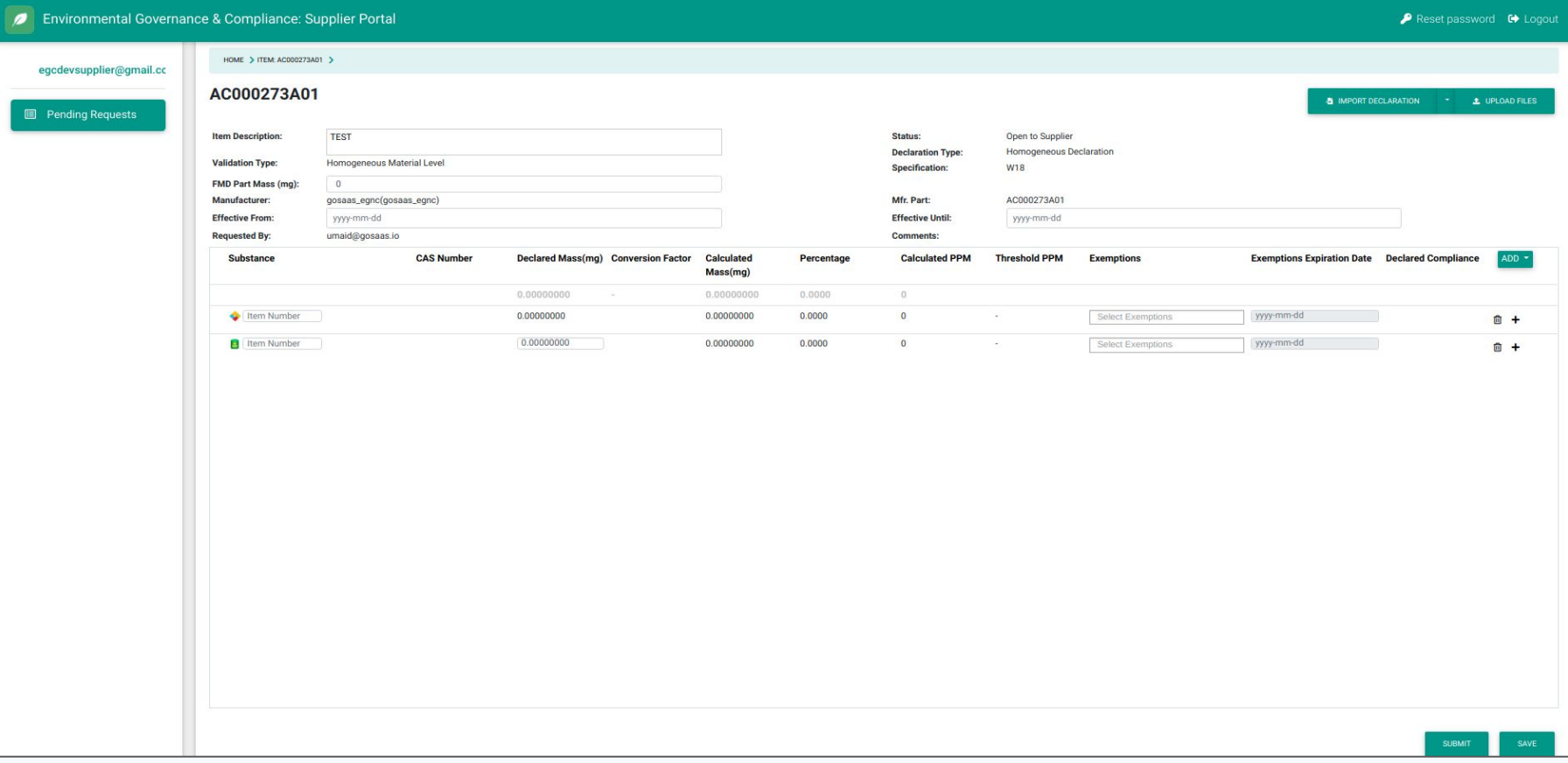

Automated way to fill a declaration: Select the 'Import Declaration' button. Import the following file: [Declaration Import Link](https://drive.google.com/file/d/1yIFfqBtY4GHQr_LdbEneuWHmhIyFKESn/view?usp=sharing) (For this presentation, download the file, select and then upload.)

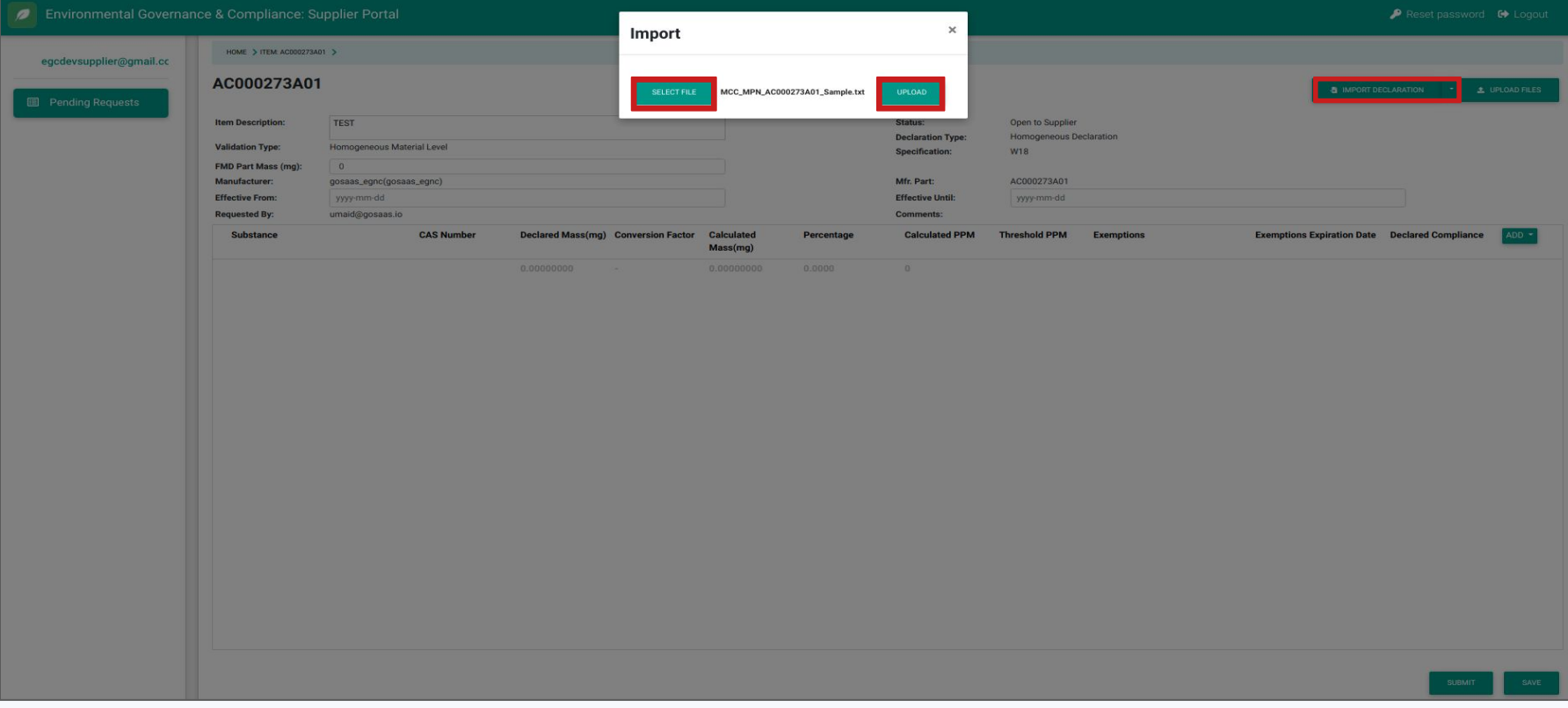

## Once the declaration has been successfully imported, make desired changes if needed.

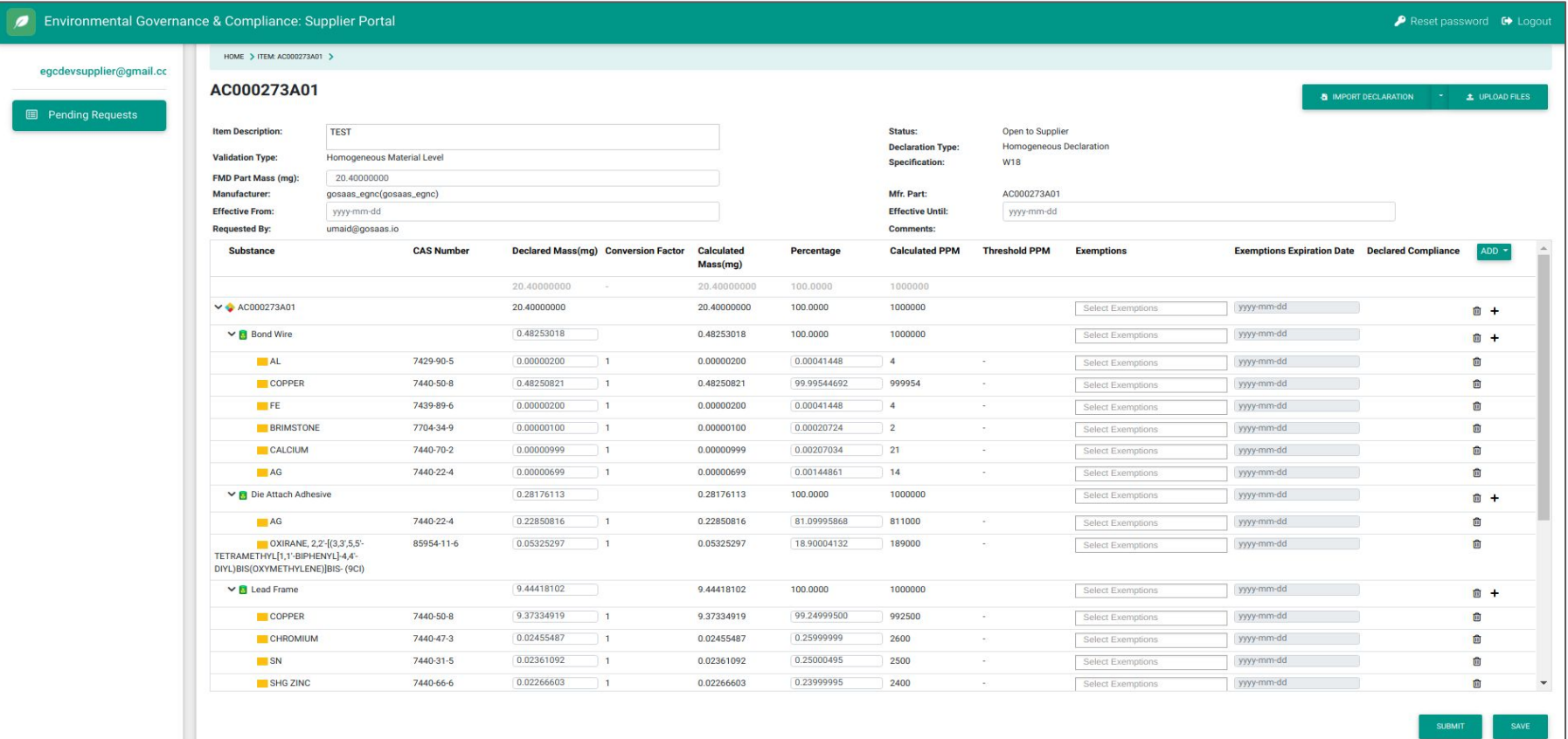

Click on 'Upload Files' to upload supporting material. Click on 'Select File' and click 'Upload'. Close the pop-up to proceed.

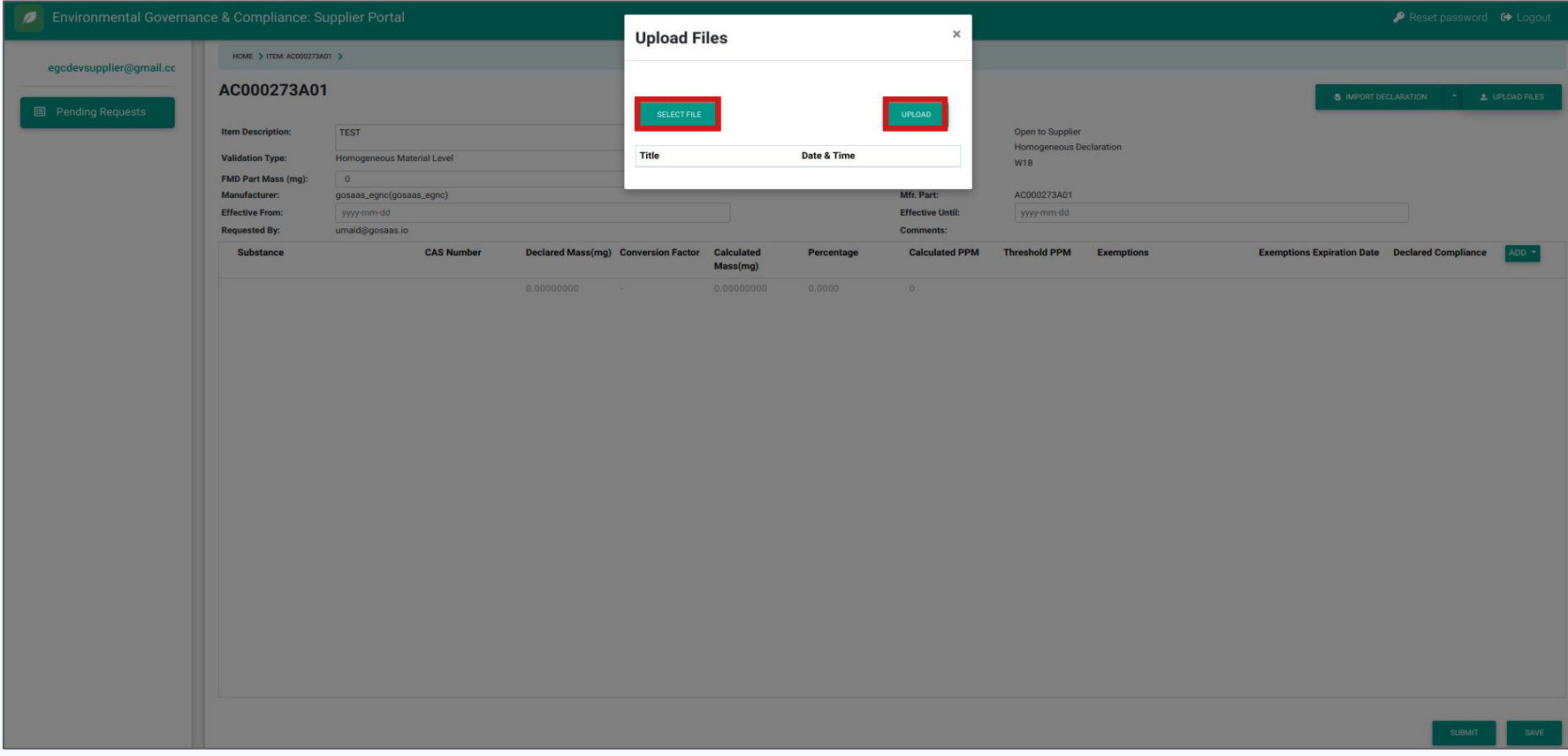

Click on the 'Save' button in the lower right corner to save the existing content and and to allow modification of the content prior to submitting. Once the Submit button, in the lower right, has been clicked, the Declaration is sent back to the requestor and further changes are not allowed.

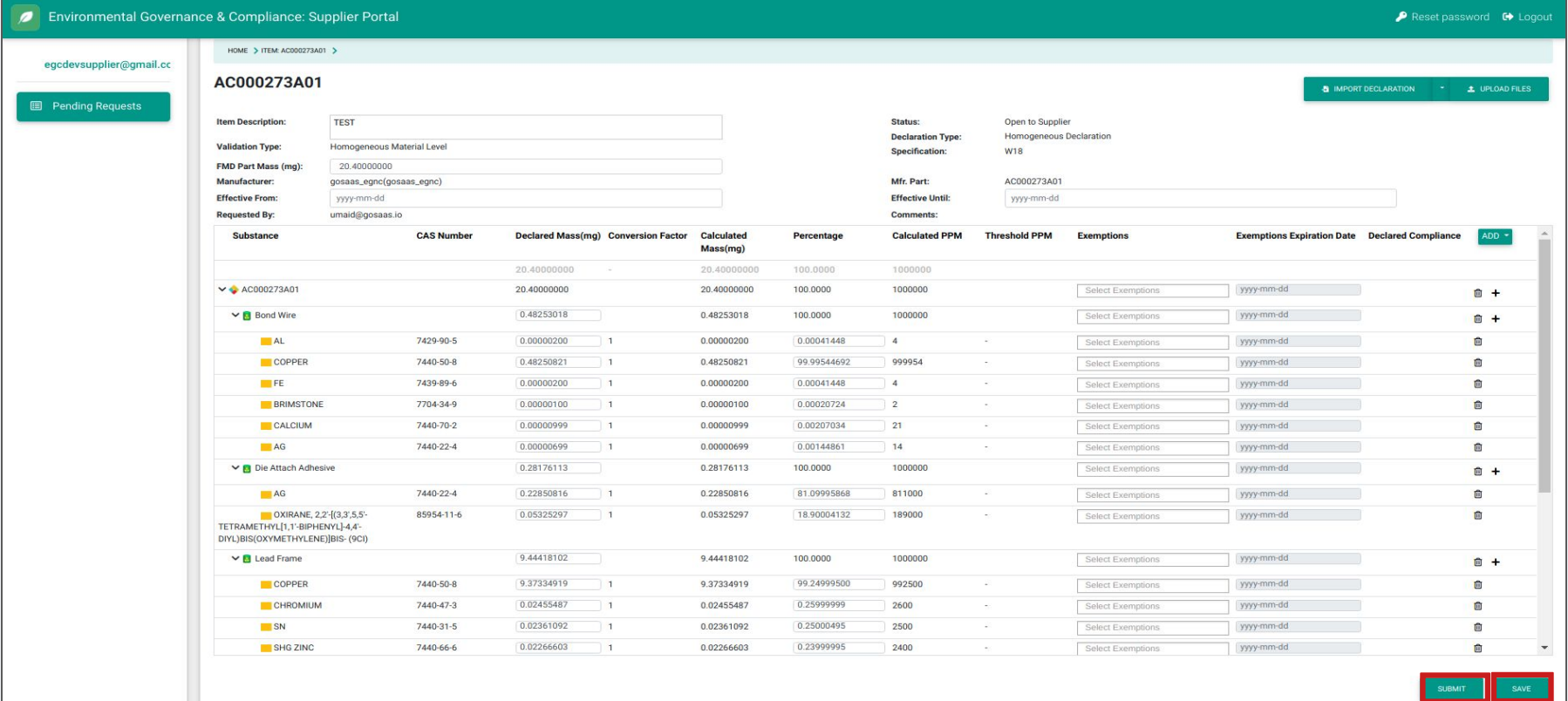

Declaration Type:

**CMRT** 

 $\mathscr{D}$ 

Click on 'Pending Requests'. Click on the drop-down menu on the 'Specification' column to use the filter. Add a few keywords to find the specification. Select the specification and click on 'Filter'.

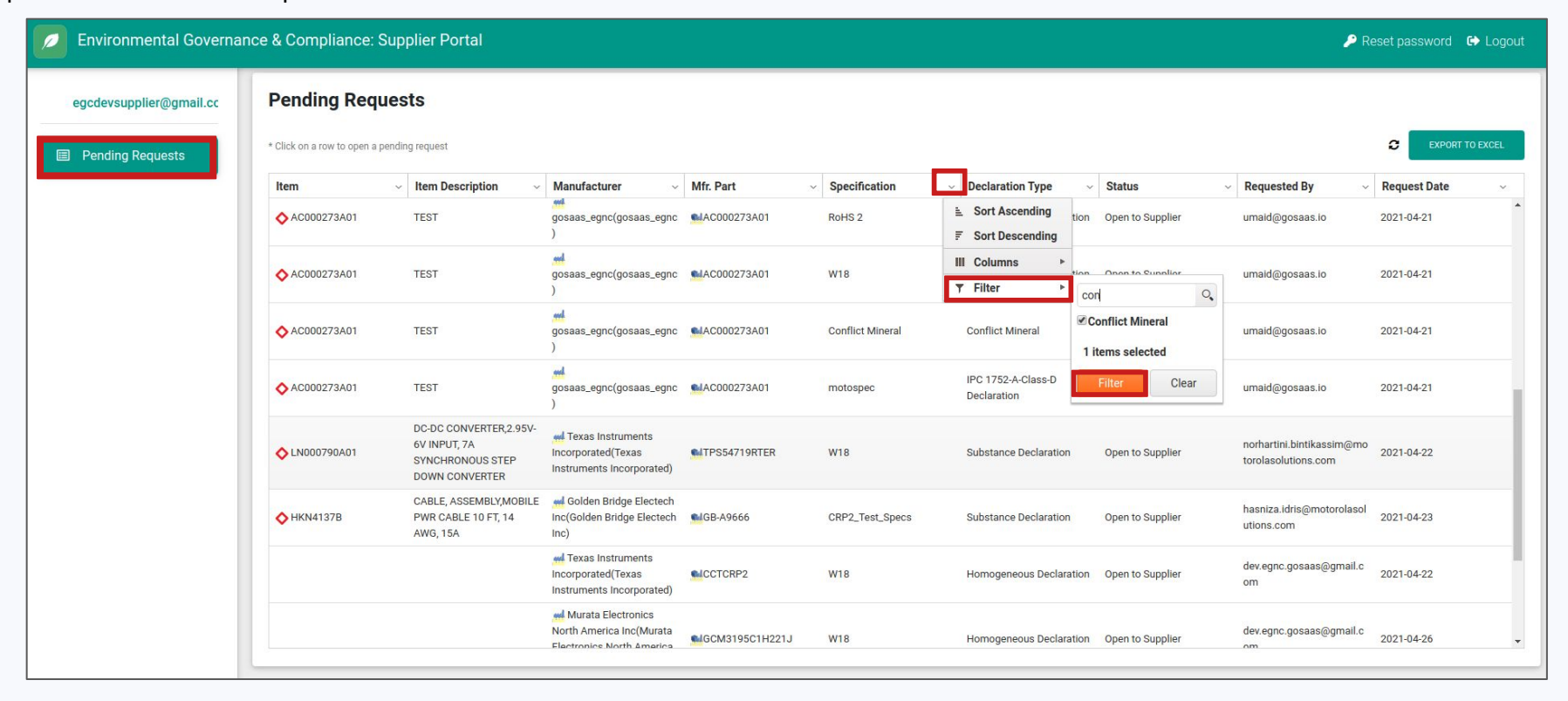

Click on the generated request once it appears in the table.

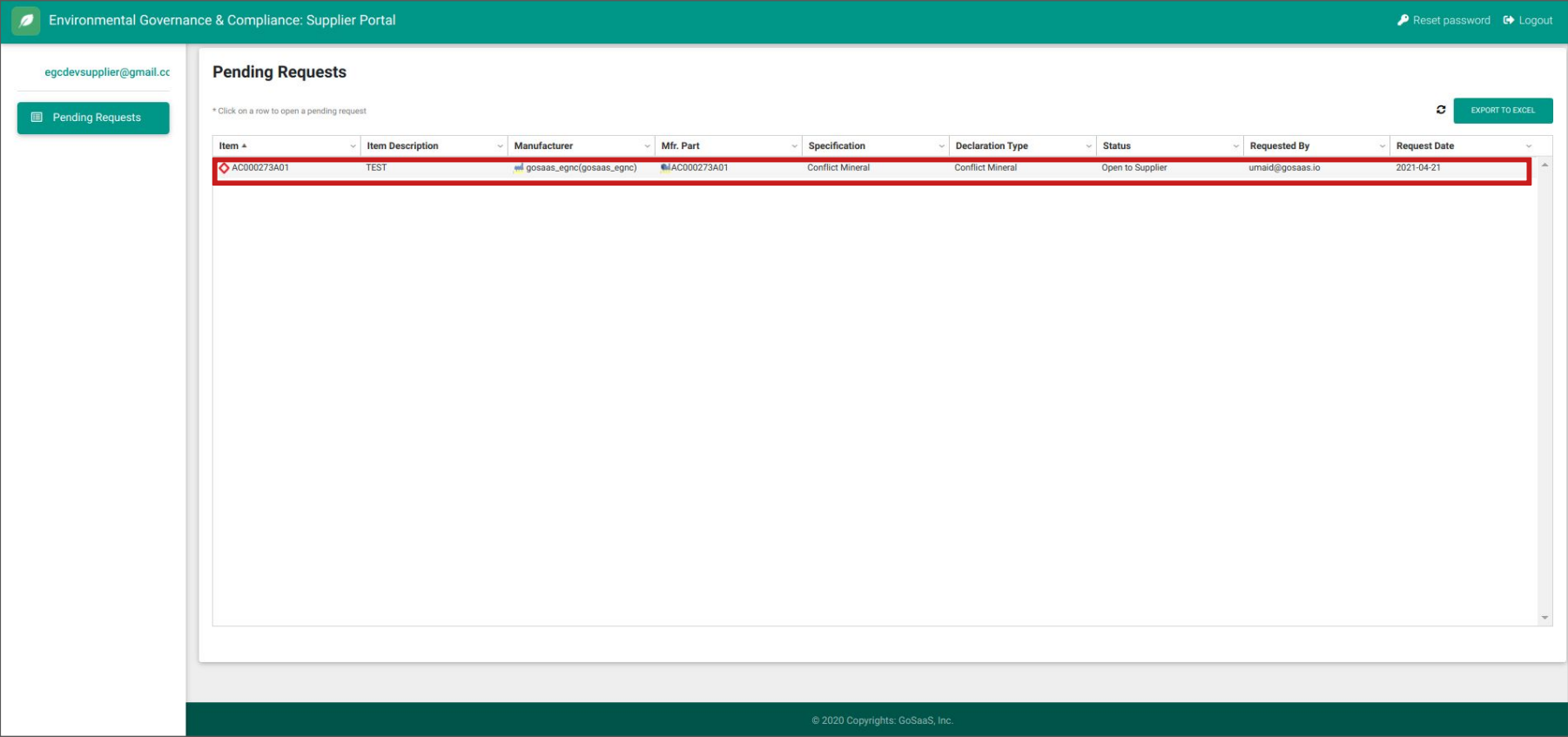

In the opened declaration, fill in the 'Effective From' and 'Effective Until' fields.

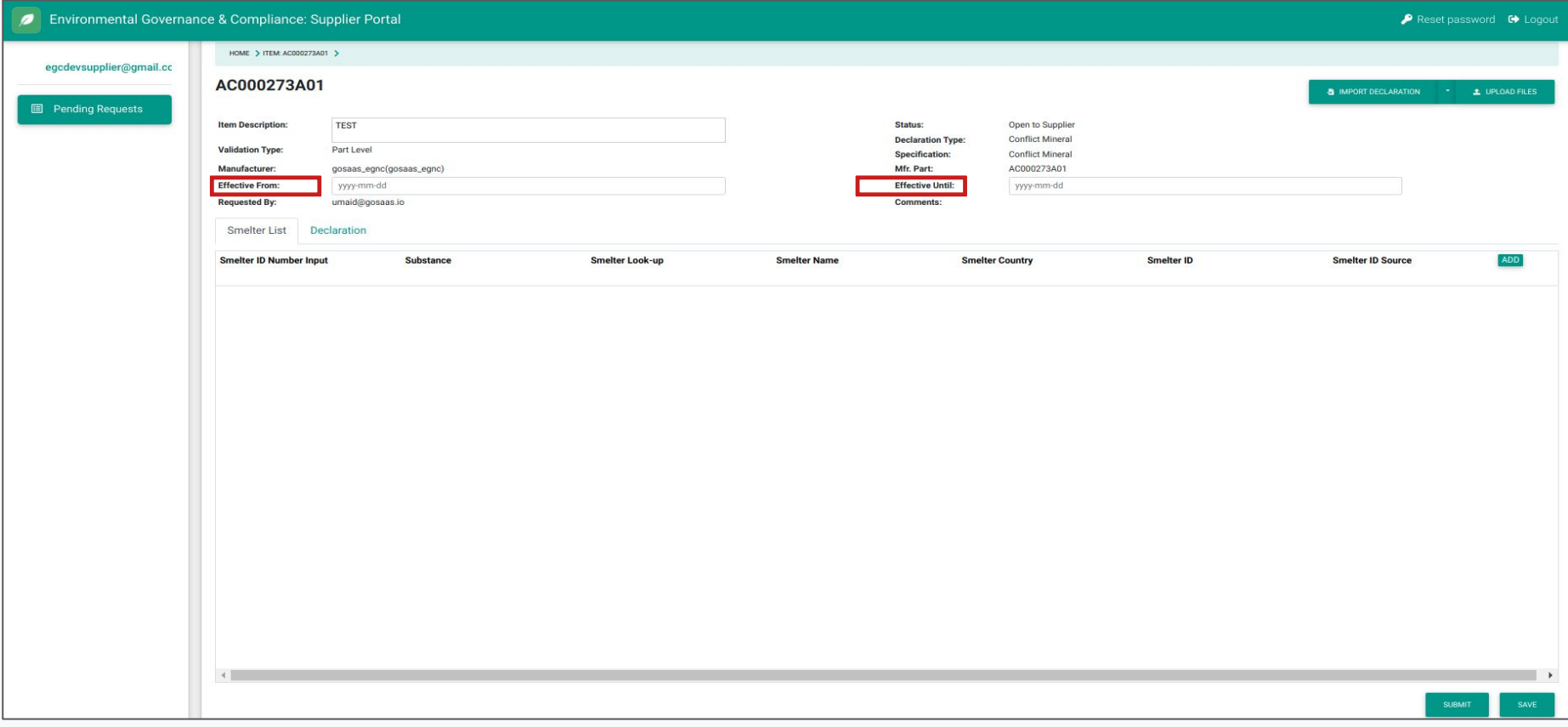

Manual way to complete a declaration: Scroll right to the end of the table and click on 'Add' substance(s).

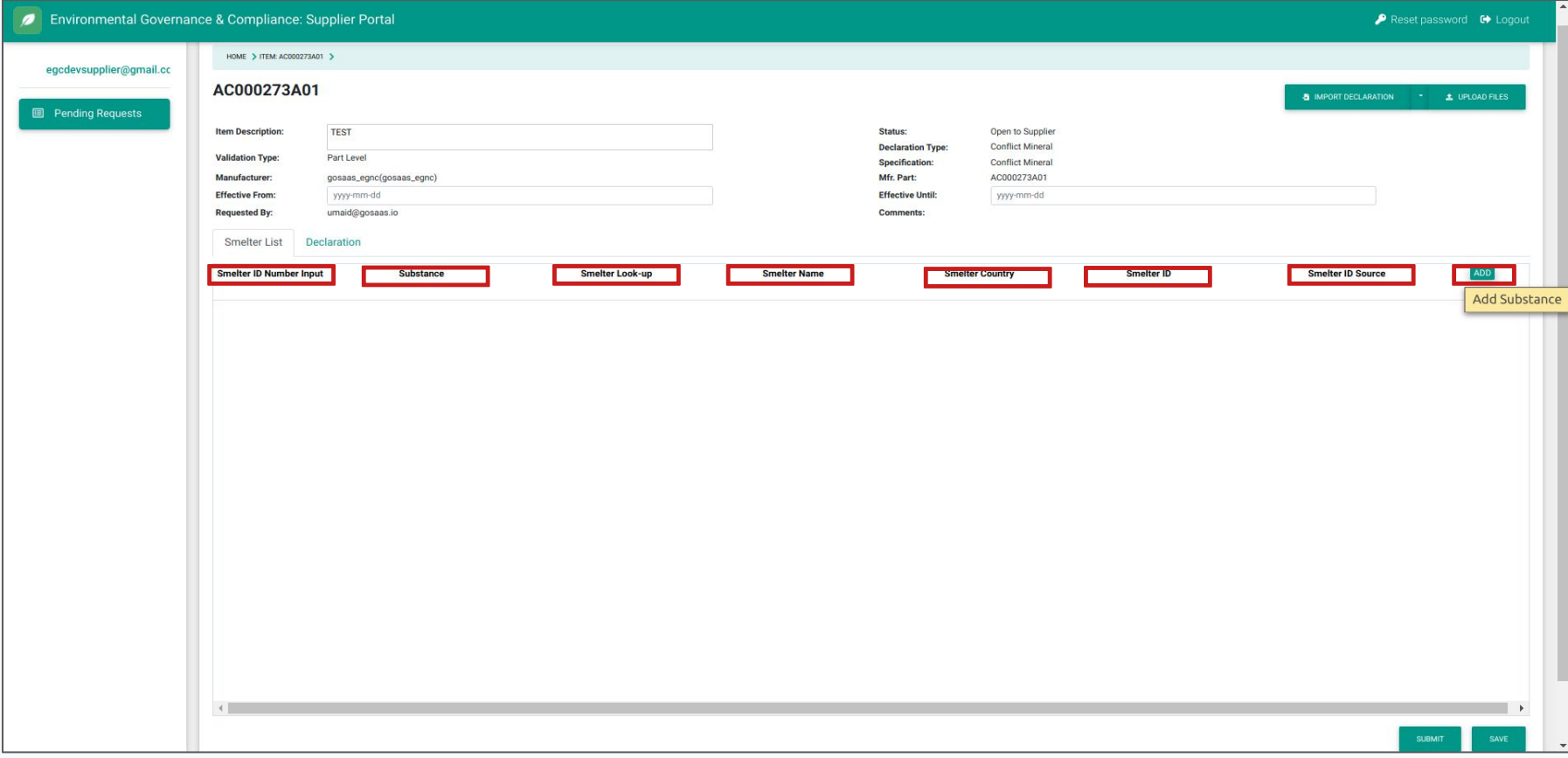

## Enter relevant keywords and click on the desired substance to add it.

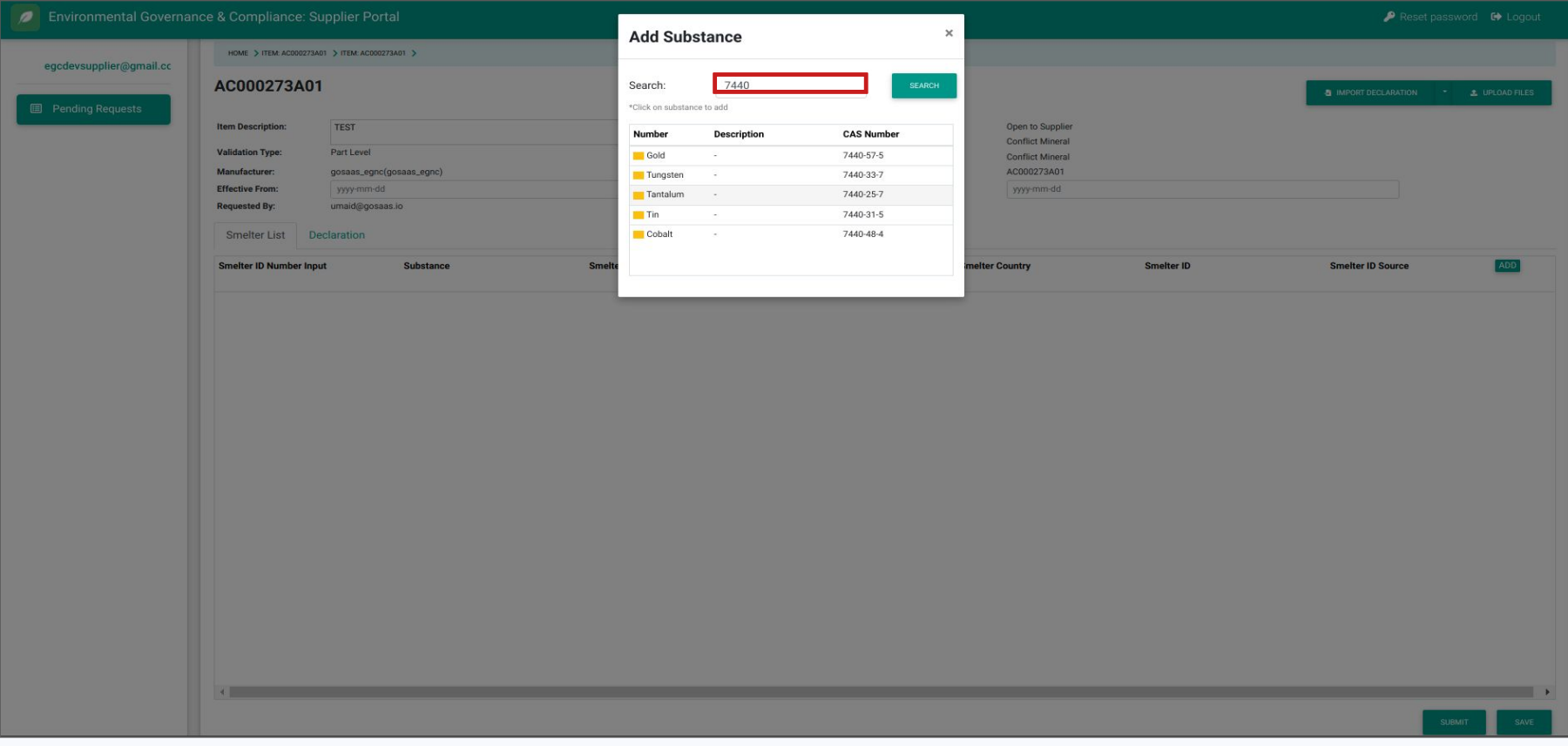

Use 'Smelter Look up'. This will provide all information. If the smelter is not listed or the smelter is not yet identified, please manually fill in the values. Ensure 'Smelter ID Number Input', 'Smelter Look-up', 'Smelter Name', 'Smelter Country', 'Smelter ID', 'Substance' and 'Smelter ID Source' fields in the 'Smelter List' tab are filled.

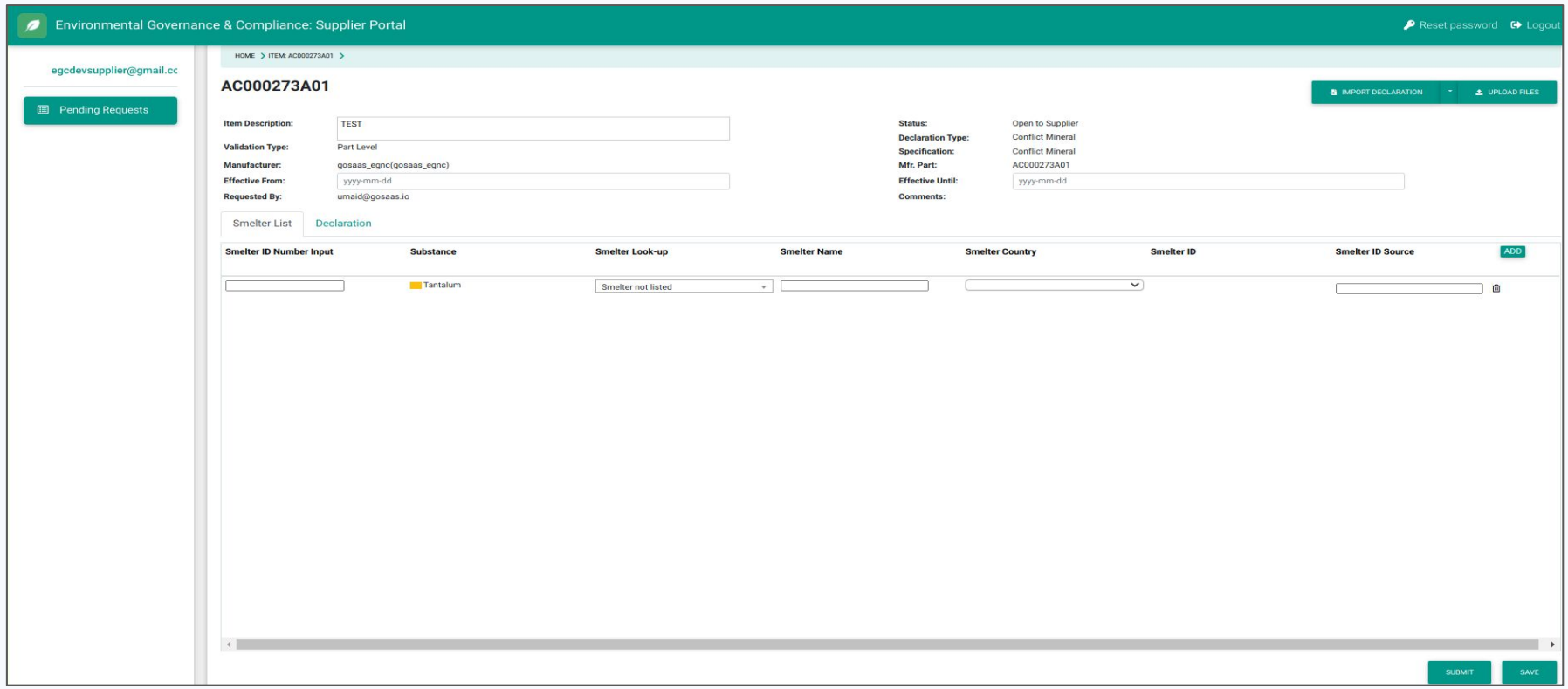

In the 'Declaration' tab, answer all the questions to proceed.

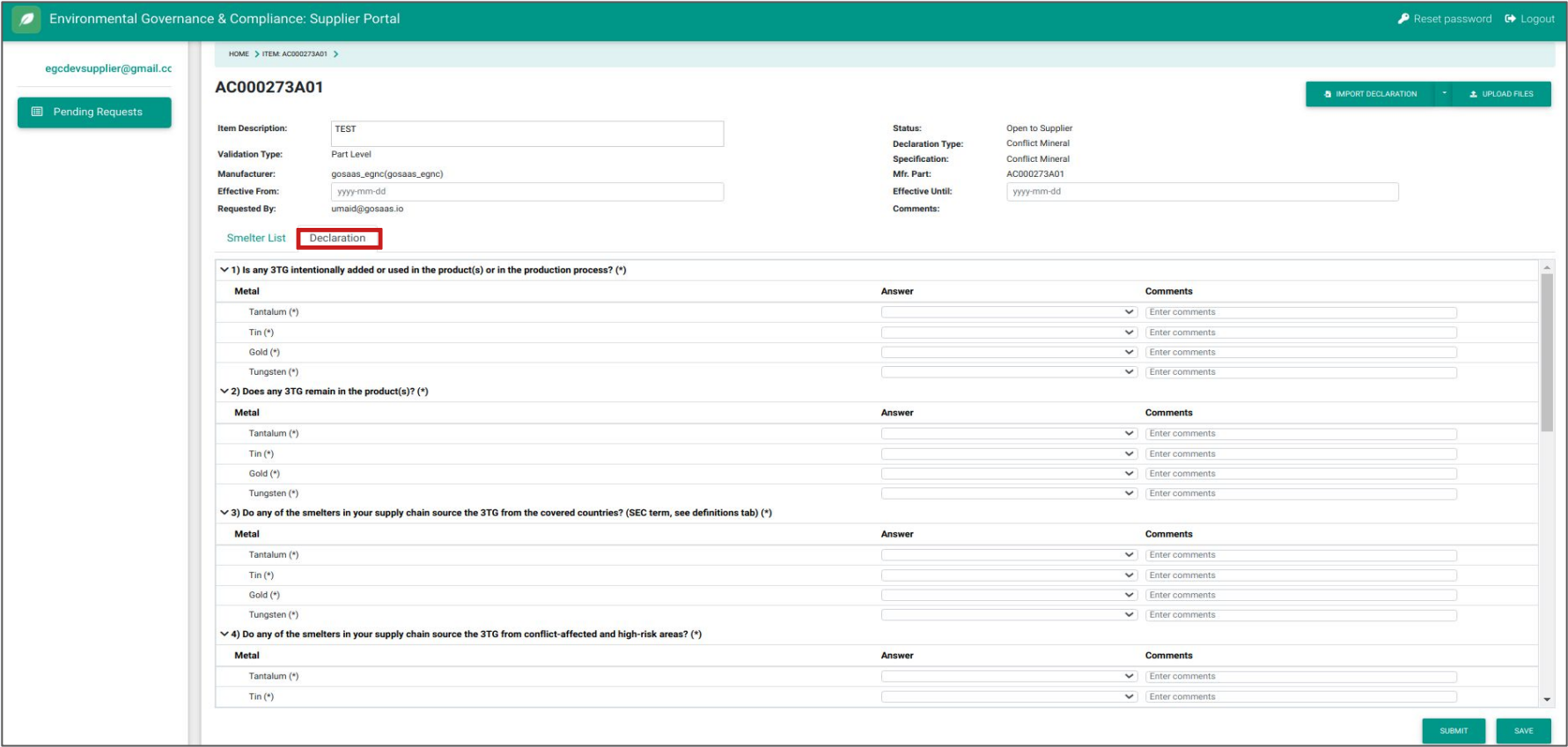

Select the Import Declaration button to automatically import the industry standard CMRT file. [Declaration Import Link](https://drive.google.com/file/d/10QdCasjlw0cEqDJi56ACEOKarT-xK6CI/view?usp=sharing) (For this presentation, download the file, select and then upload.)

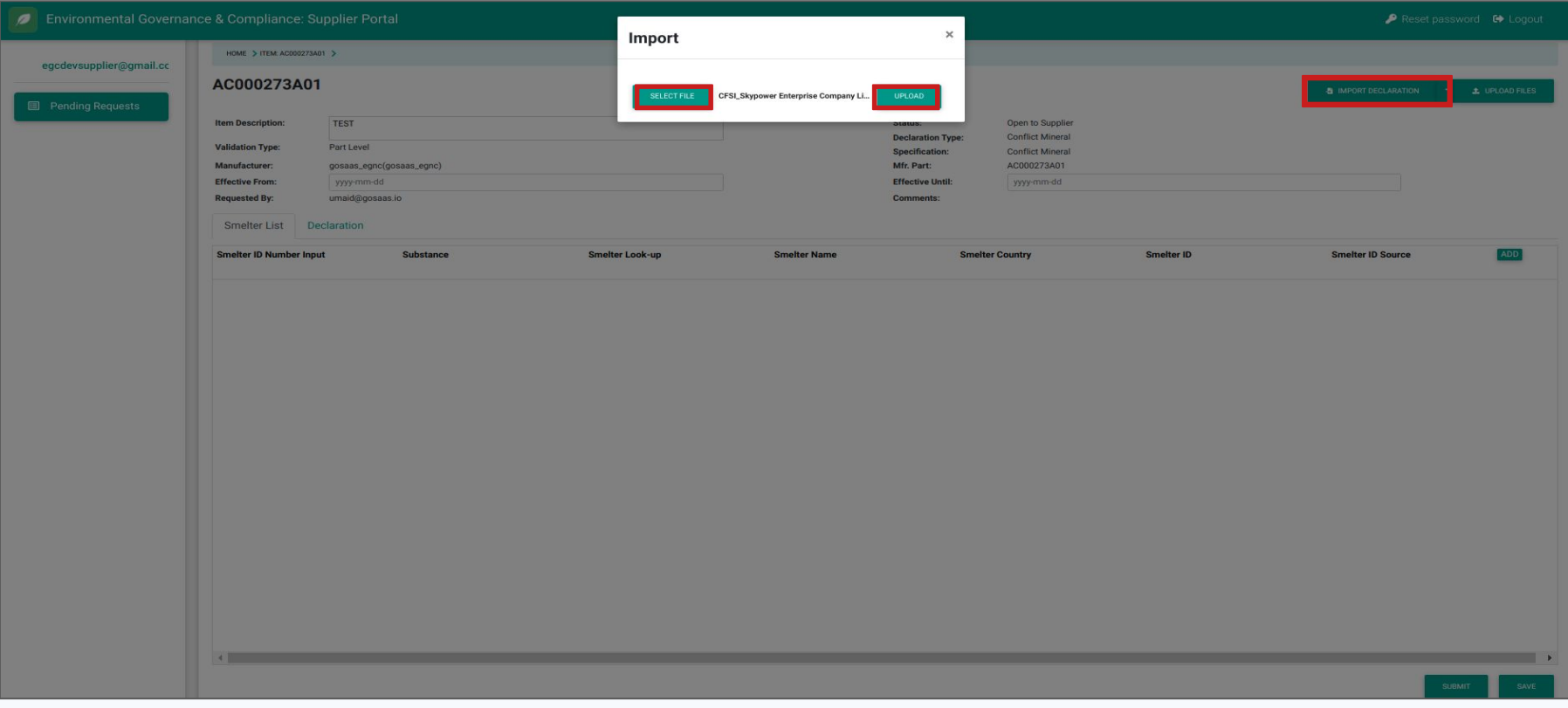

Once the declaration has been successfully imported, make the desired changes if needed.

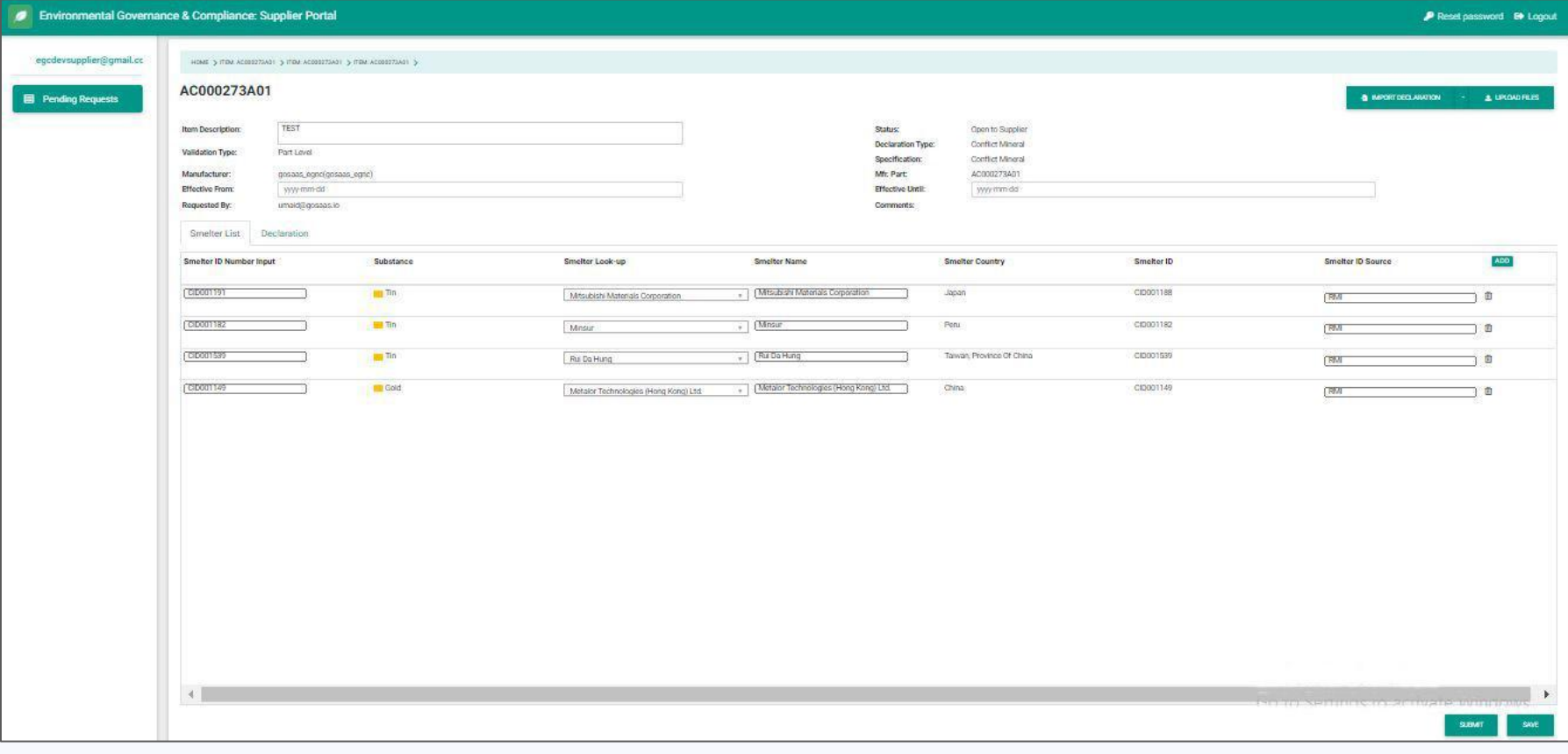

Click on 'Upload Files' to upload supporting material. Click on 'Select File' and click 'Upload'. Close the pop-up to proceed.

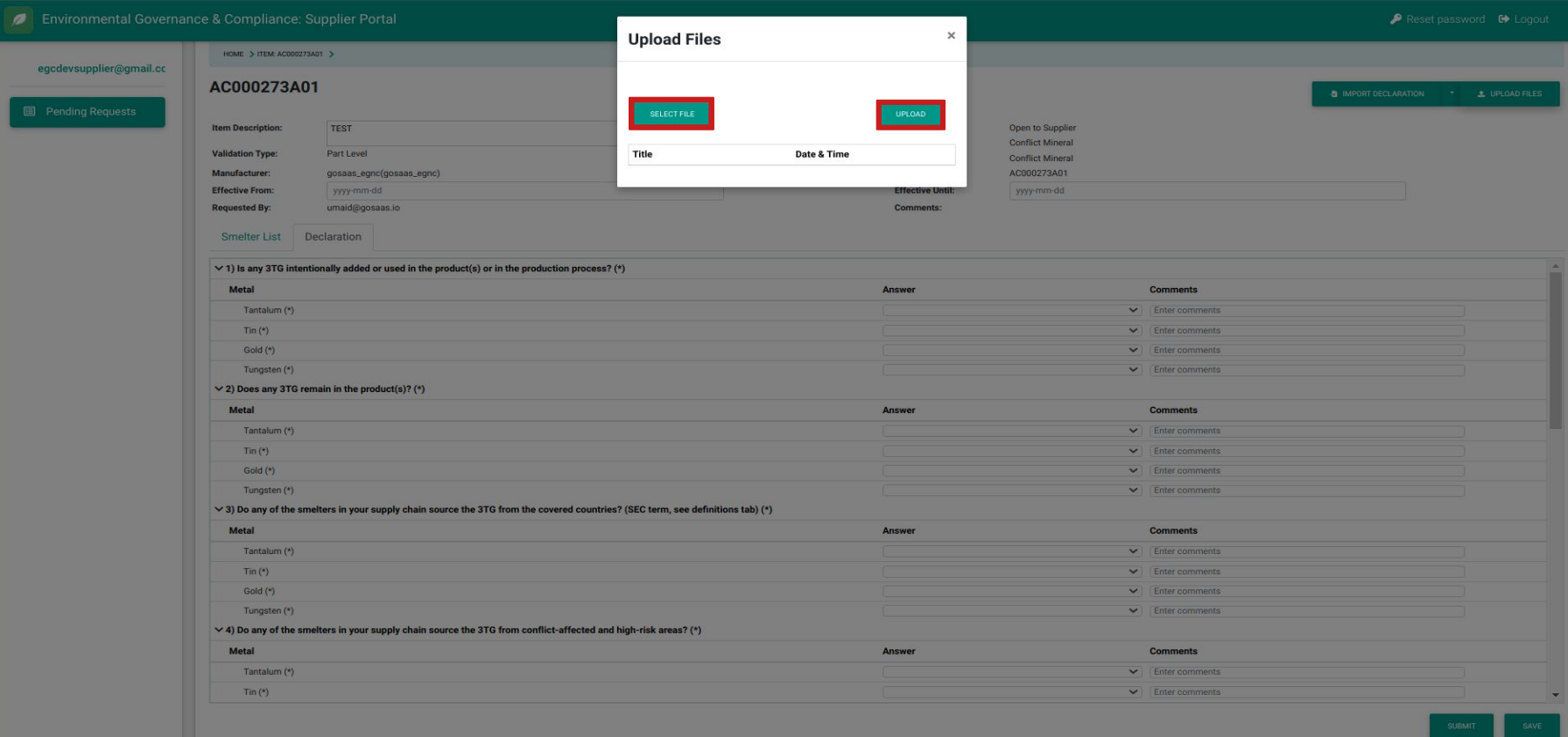

Click on the 'Save' button in the lower right corner to save the existing content and and to allow modification of the content prior to submitting. Once the Submit button, in the lower right, has been clicked, the Declaration is sent back to the requestor and further changes are not allowed.

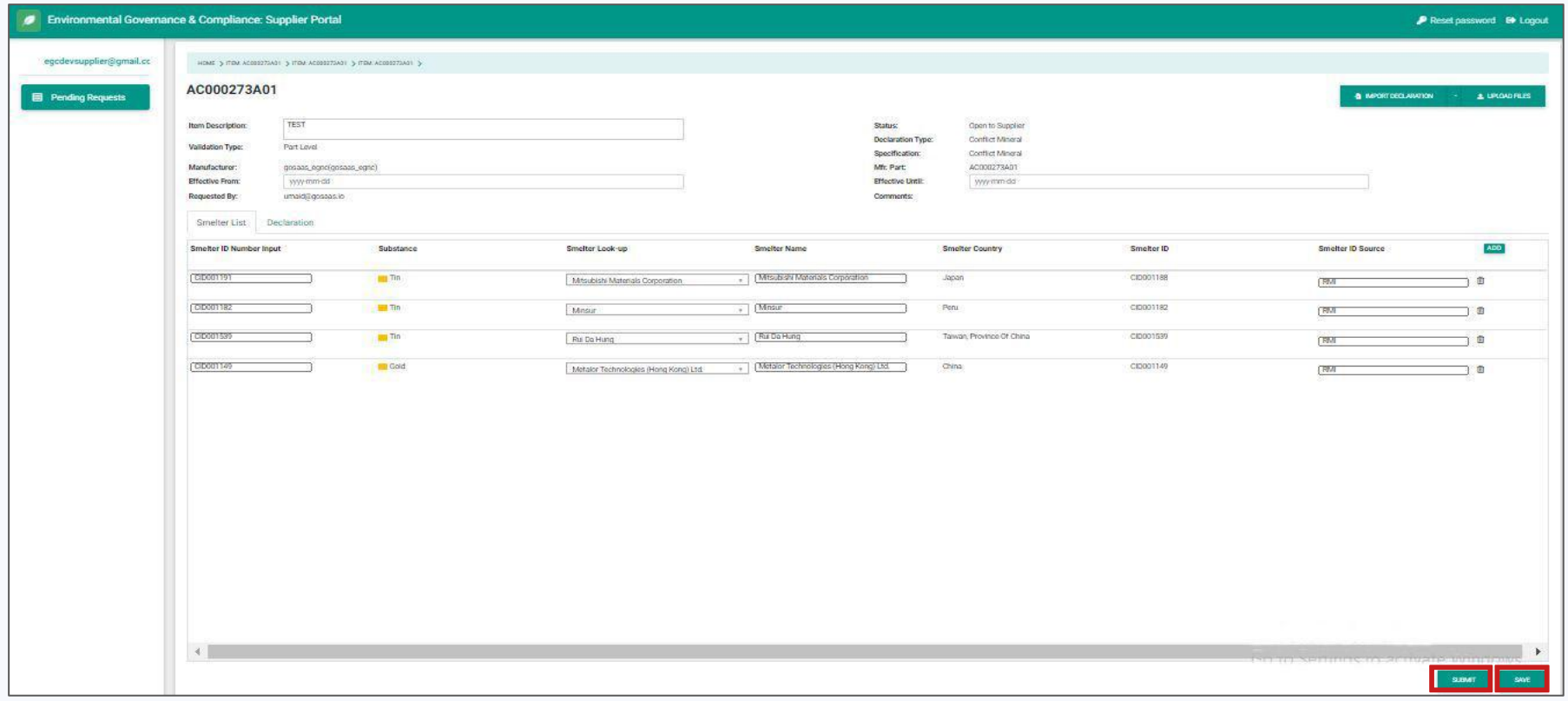

Declaration Type:

# Homogeneous

From the menu on the left side of the main page, select 'Pending Requests'.

Click on the drop-down menu on the 'Specification' column to use the filter. Choose 'Filter' from the list and select the desired specification (for e.g RoHS 2). Add a few keywords to find the specification if needed.

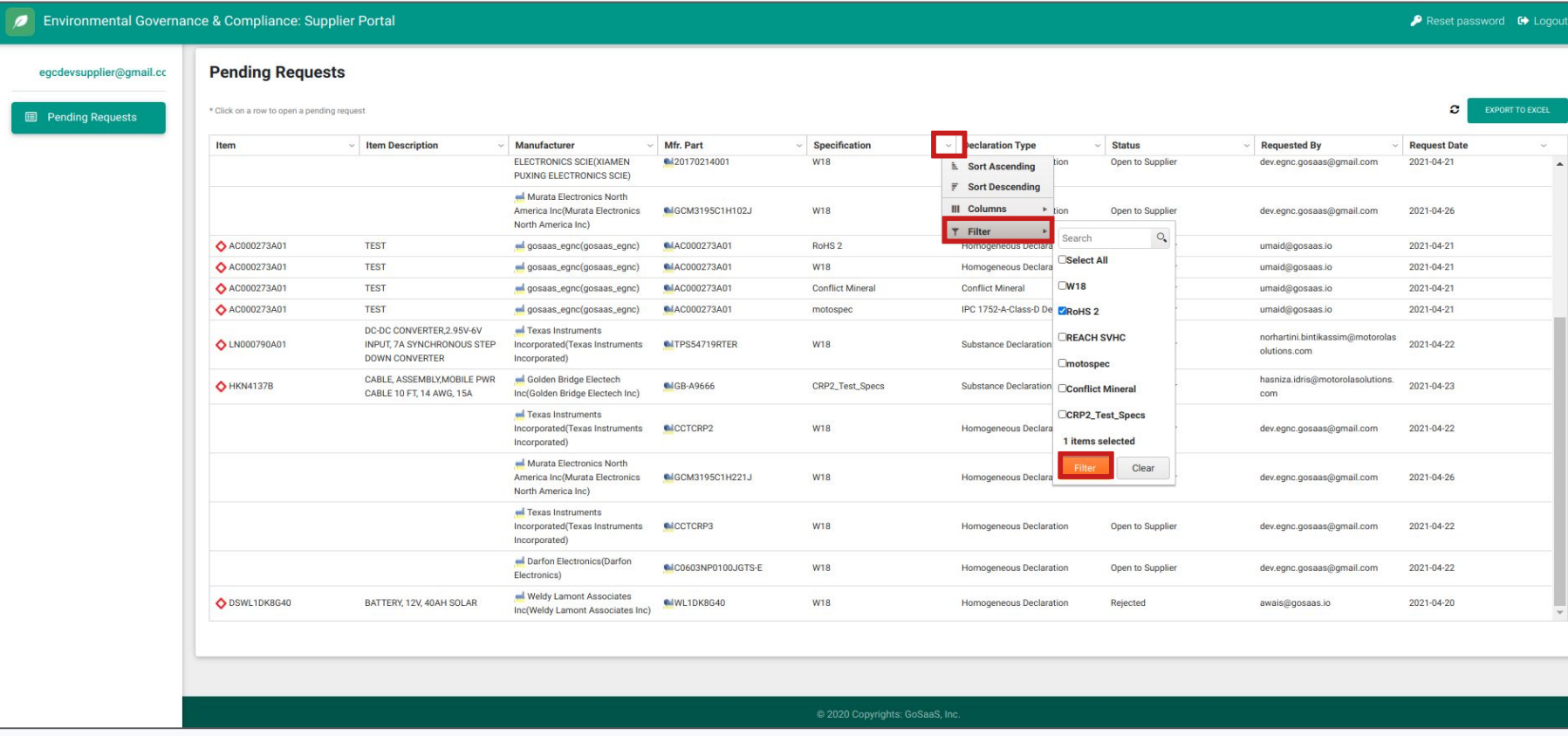

Click on the generated request (for e.g homogeneous declaration) once it appears in the table.

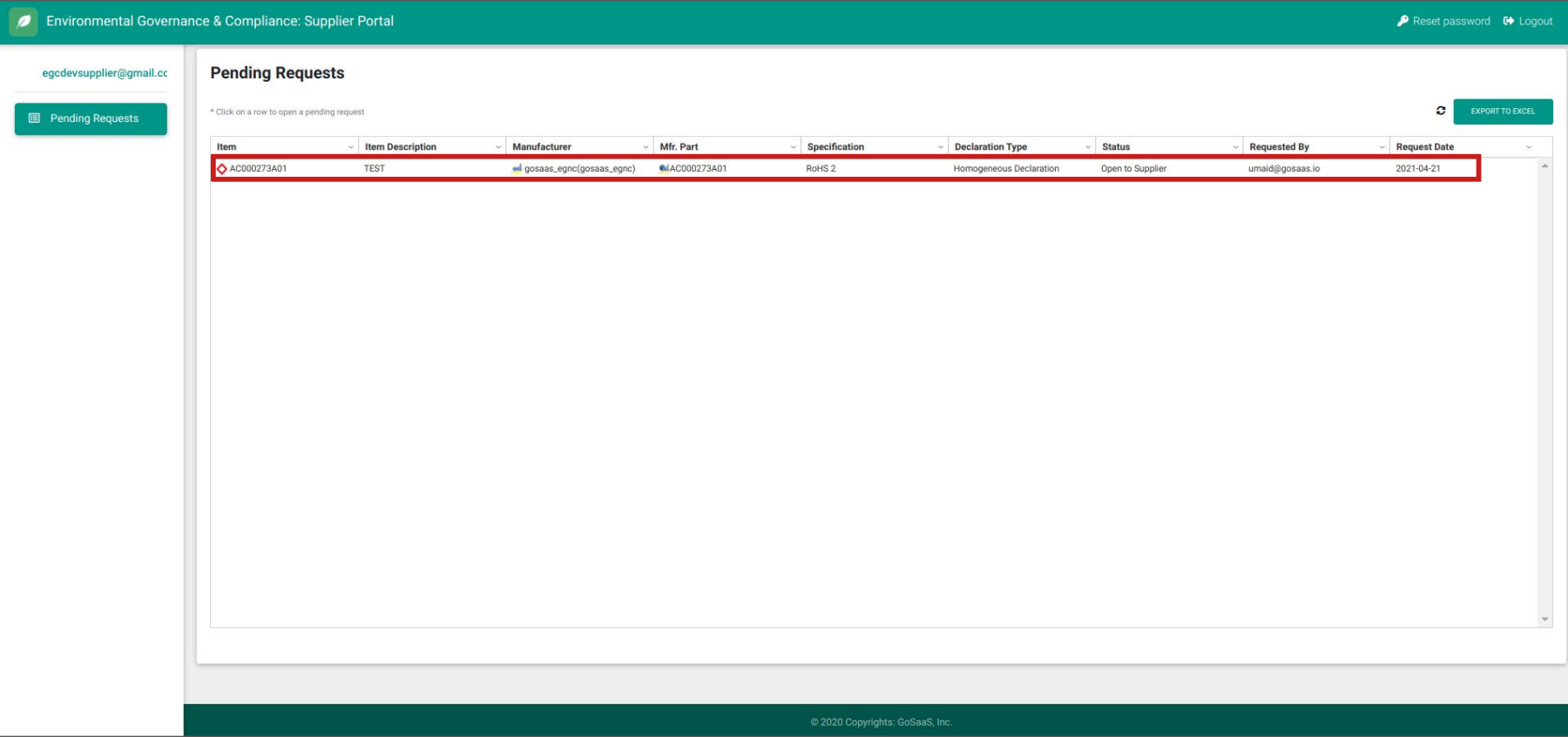

#### In the open declaration, fill in the 'FMD Part Mass', 'Effective From', and 'Effective Until' fields.

Scroll right to the end of the table and click on 'Add'. Choose 'Create New'' from the 'Add' drop-down menu.

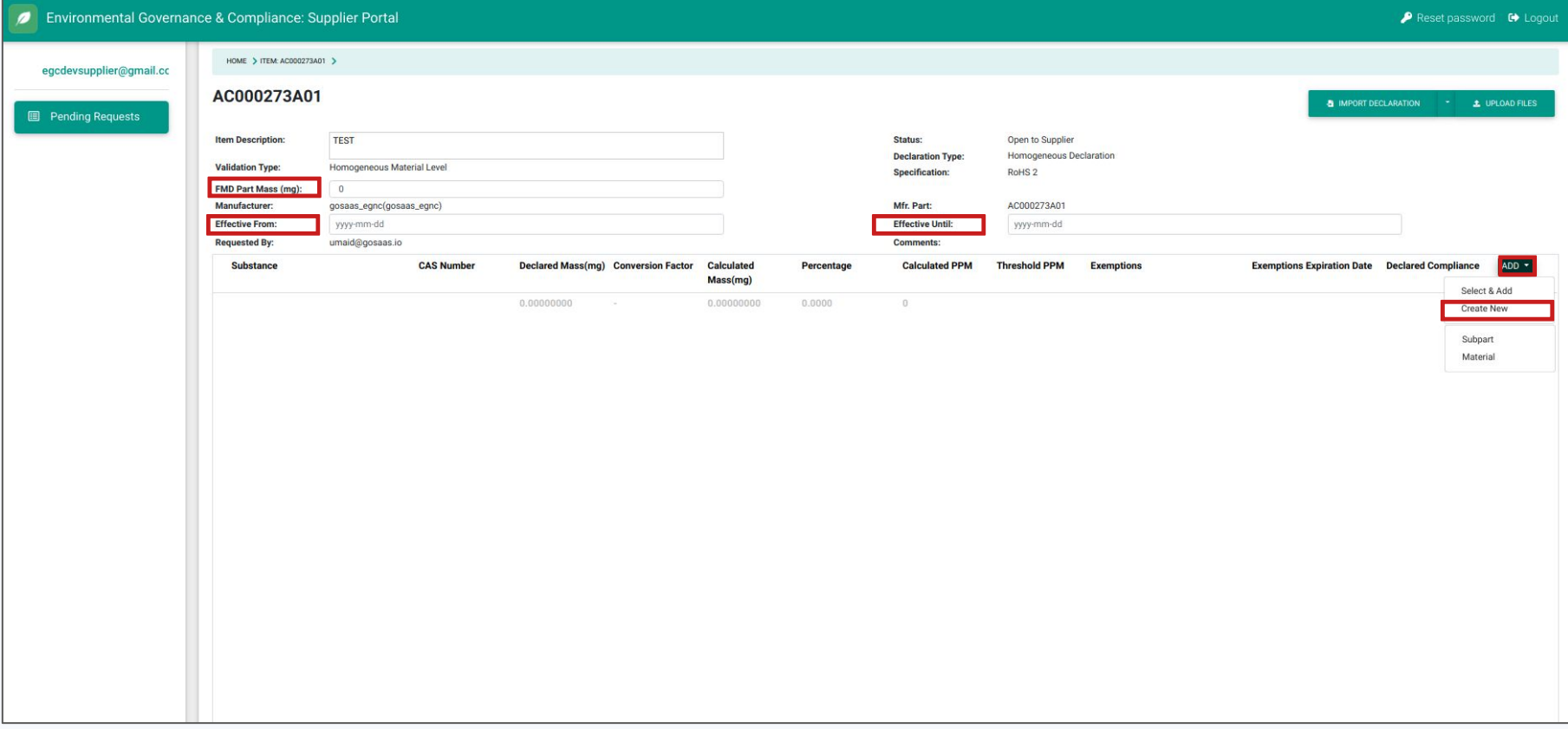

This option varies according to the specification chosen while creating a declaration. Select and/or add information according to an FMD.

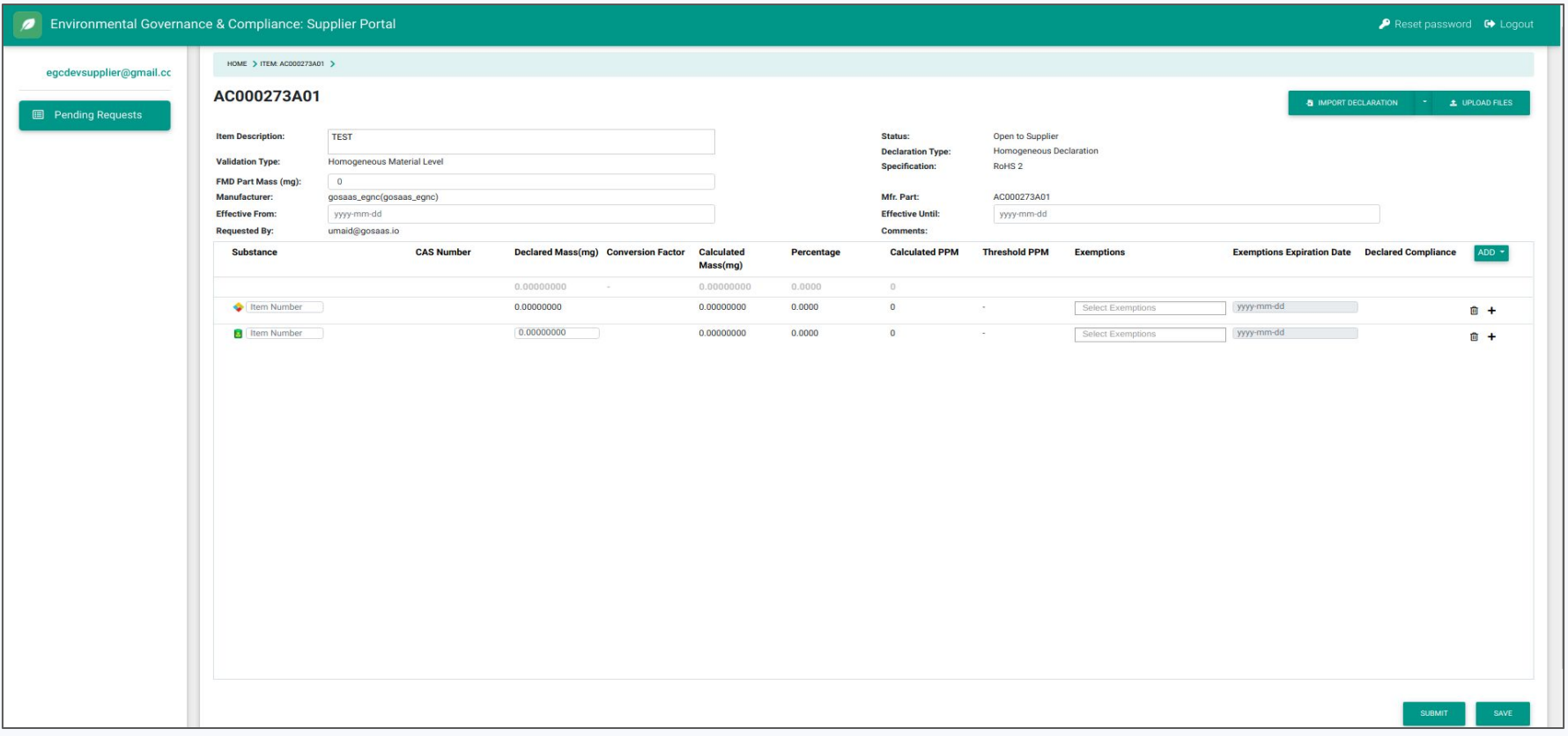

Select the 'Import Declaration' button to perform an automated upload of the information. Import the following file: [Declaration Import Link](https://drive.google.com/file/d/1mwttlhkGc2vWEUsgX7TAb_R9y-cmGkrL/view?usp=sharing) (For this presentation, download the file, select and then upload.)

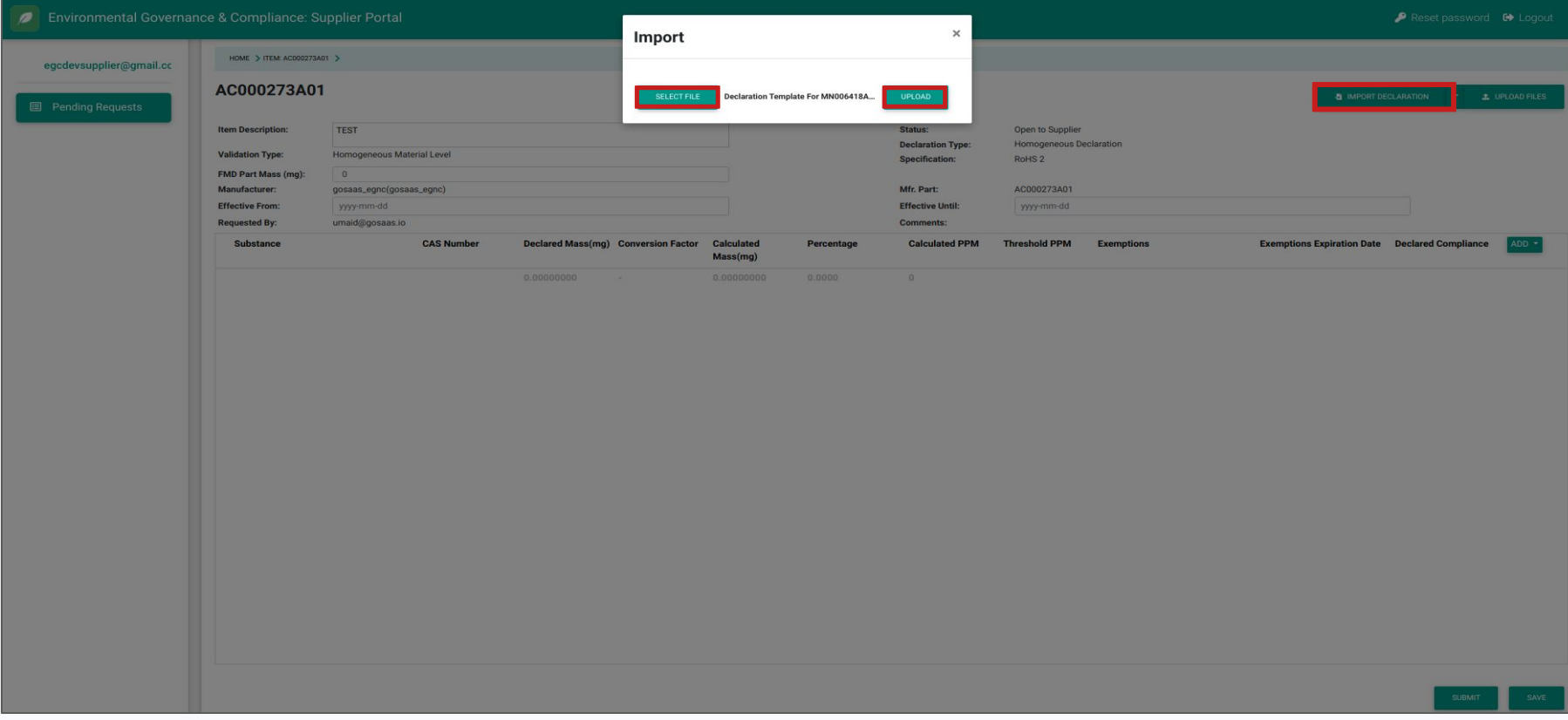

## Once the declaration has been successfully imported, make the desired changes if needed.

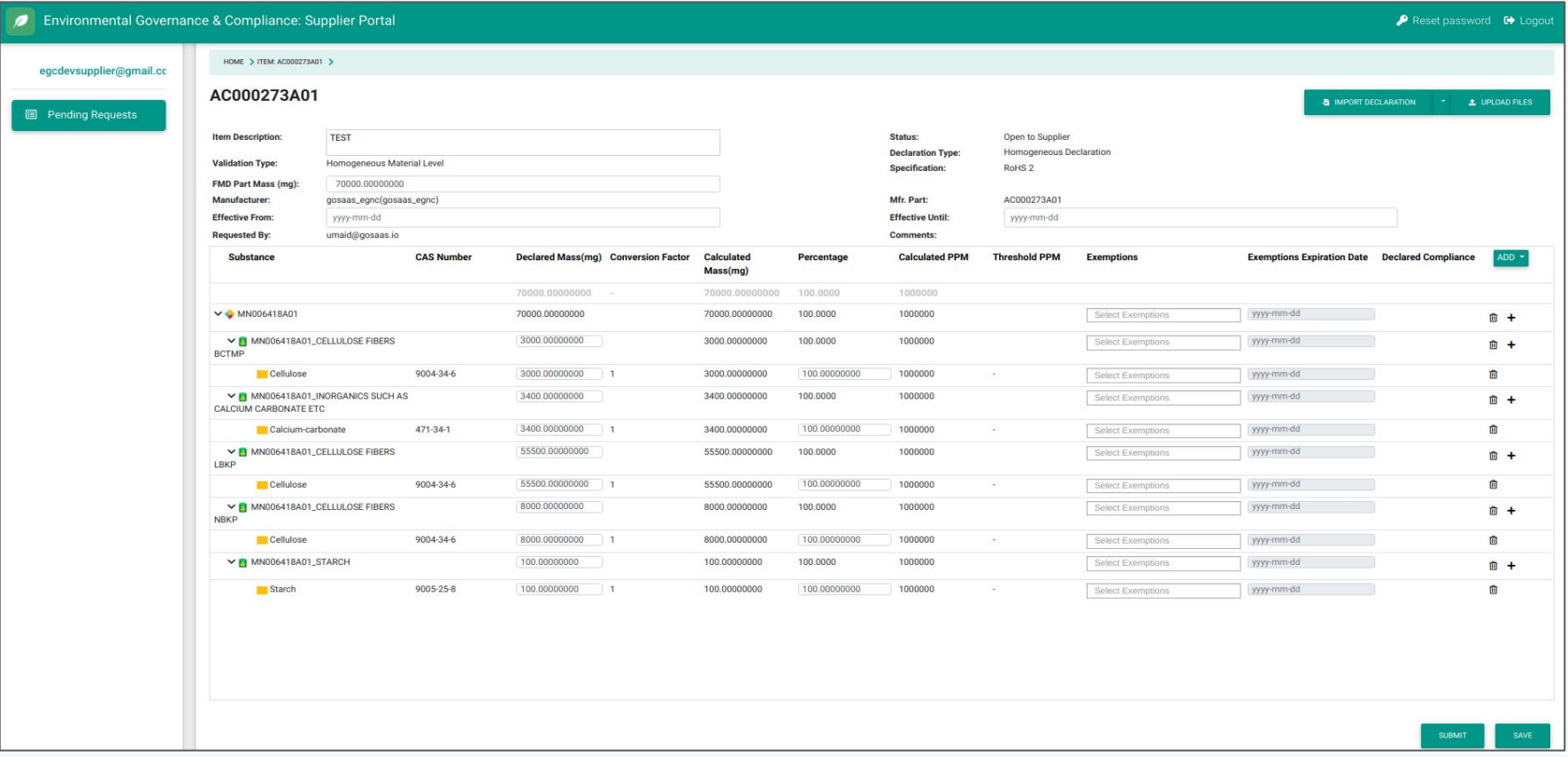

Click on 'Upload Files' to upload supporting material. Click on 'Select File' and click 'Upload'. Close the pop-up to proceed.

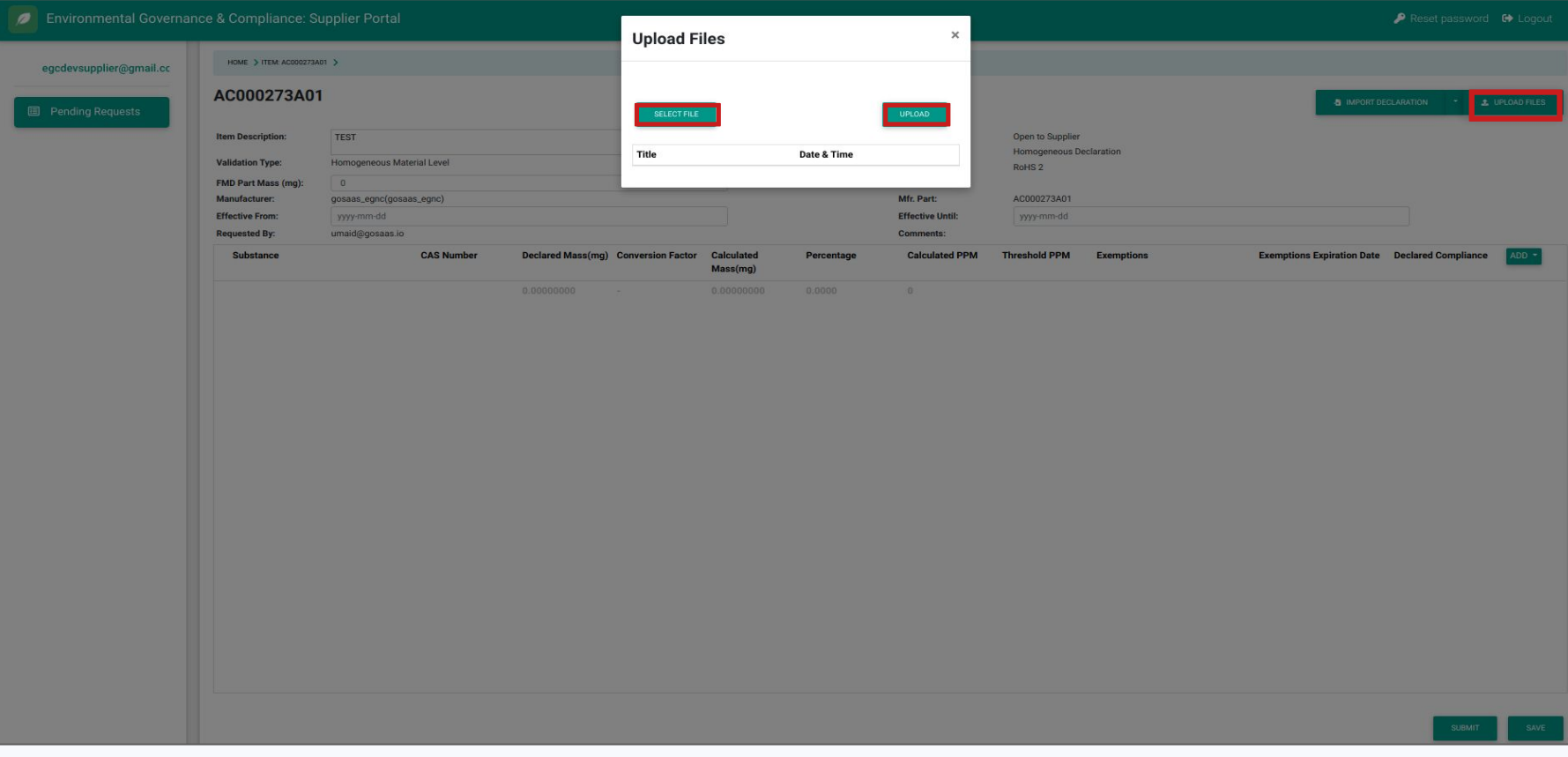

Click on the 'Save' button in the lower right corner to save the existing content and and to allow modification of the content prior to submitting. Once the Submit button, in the lower right, has been clicked, the Declaration is sent back to the requestor and further changes are not allowed.

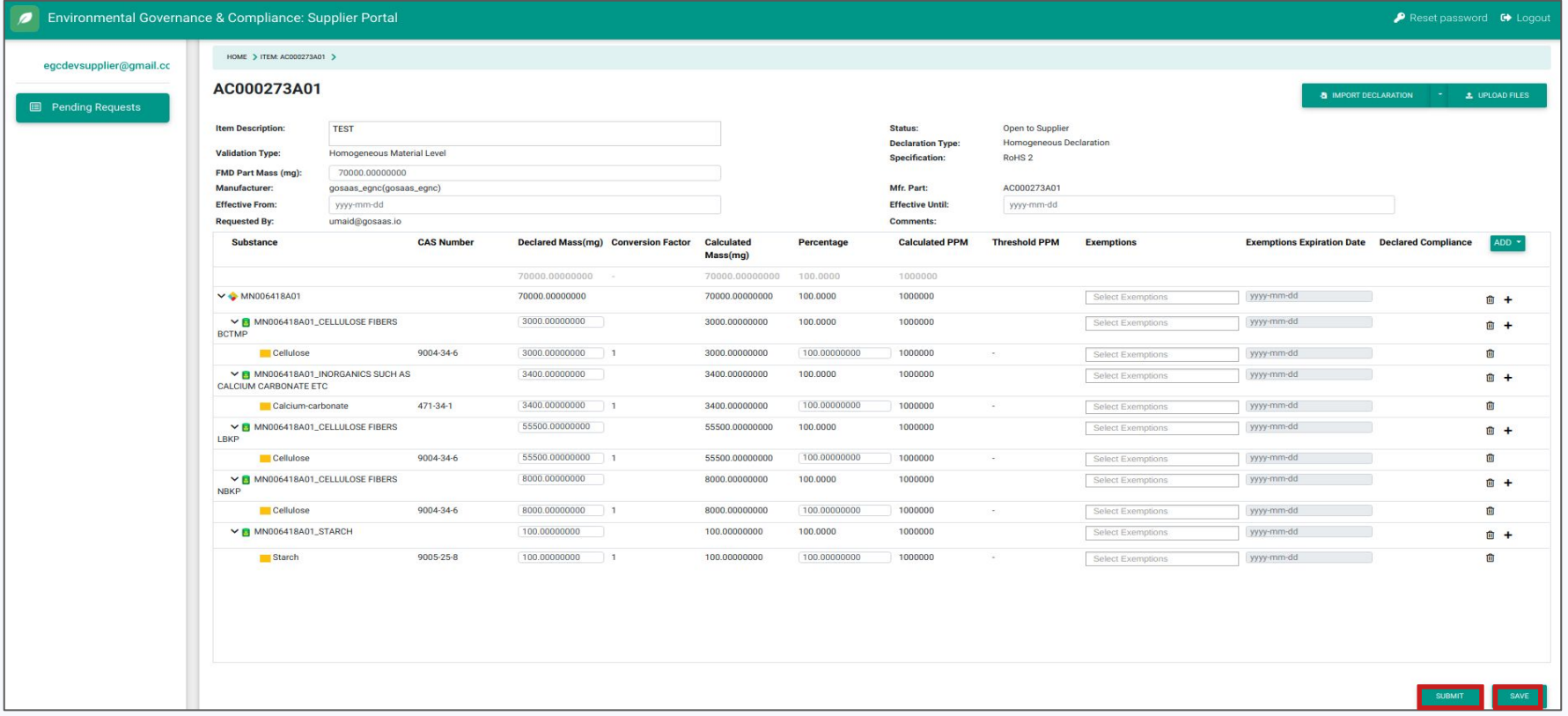

Declaration Type:

# IPC 1752A Class D

From the menu on the left side of the main page, select 'Pending Requests'.

Click on the drop-down menu on the 'Specification' column to use the filter. Choose 'Filter' from the list and select the specification (for e.g motospec). Add a few keywords to find the specification if needed.

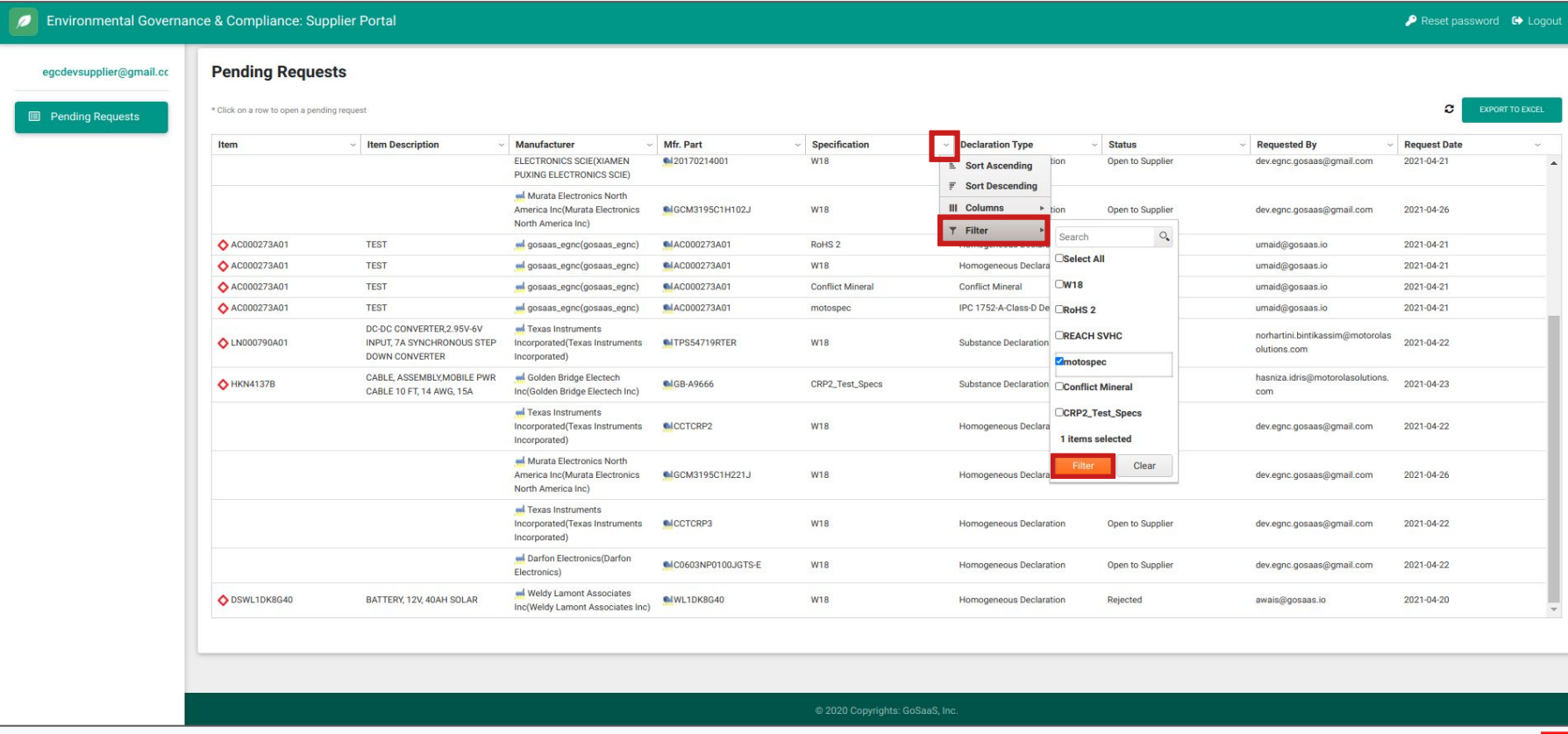

Click on the generated request (for e.g 'IPC 1752A Class D' Declaration) once it appears in the table.

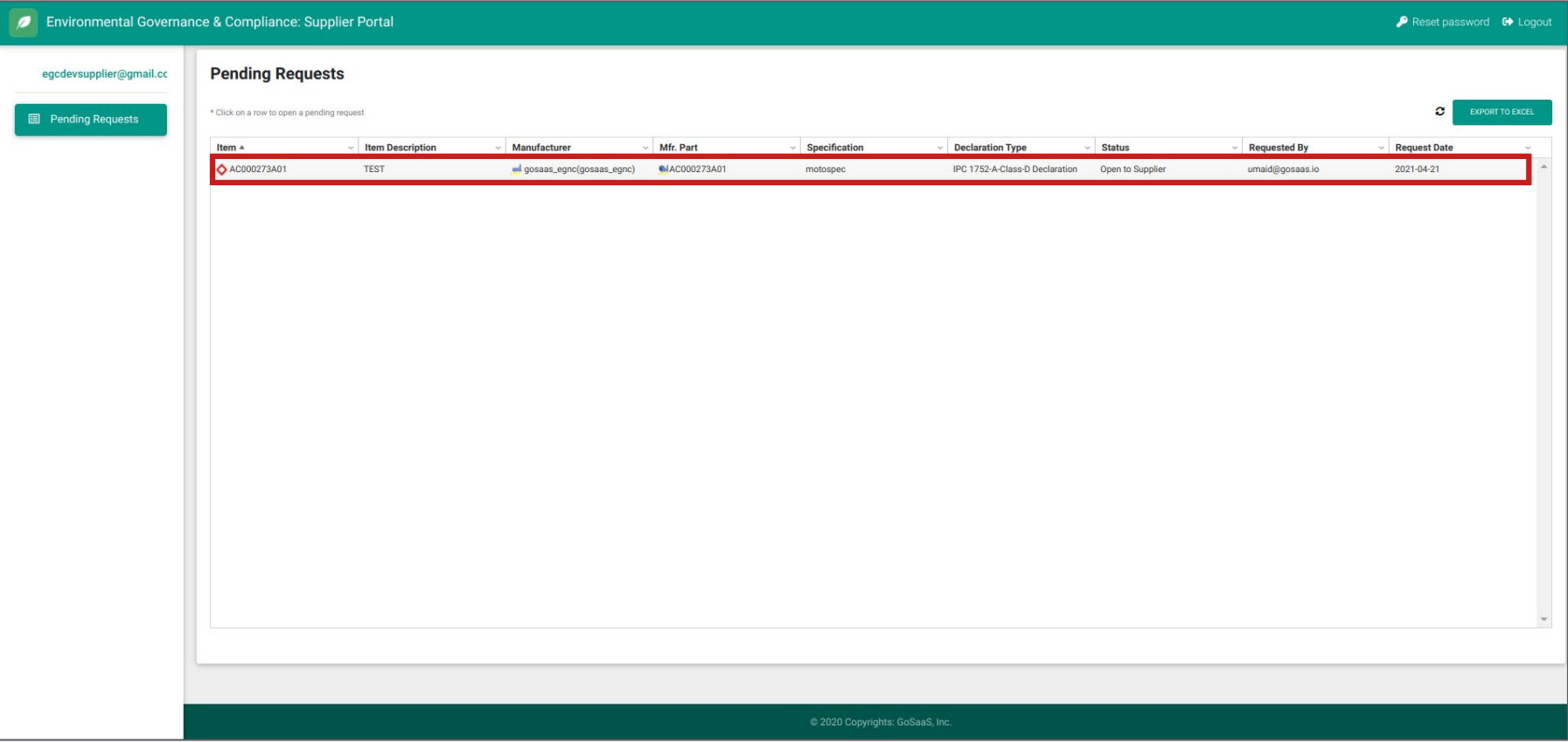

#### In the open declaration, fill in the 'FMD Part Mass', 'Effective From', and 'Effective Until' fields.

Scroll left to the end of the table and click on 'Add'. Choose 'Create New'' from the 'Add' drop-down menu.

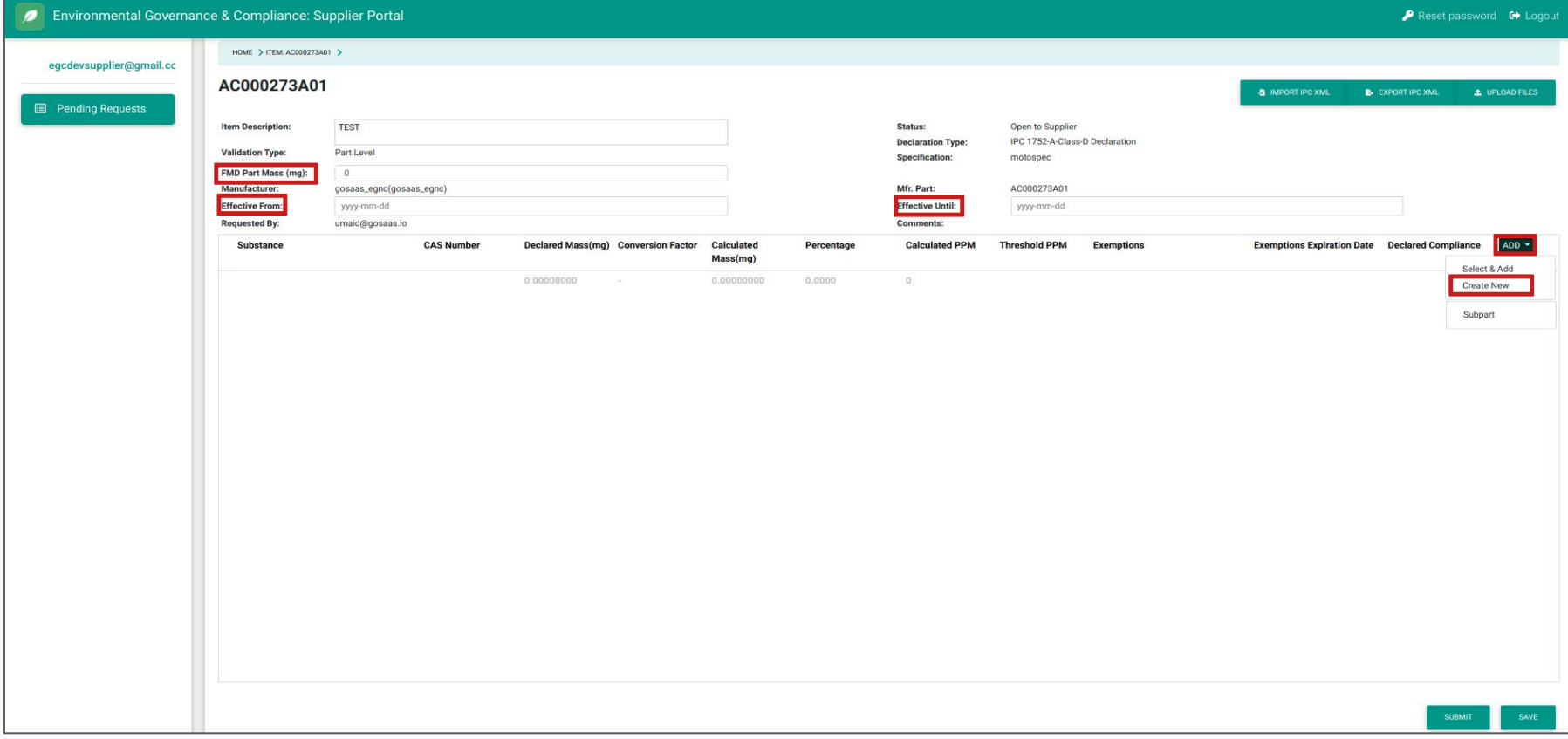

This option varies according to the specification chosen while creating a declaration. Select and/or add information accordingly.

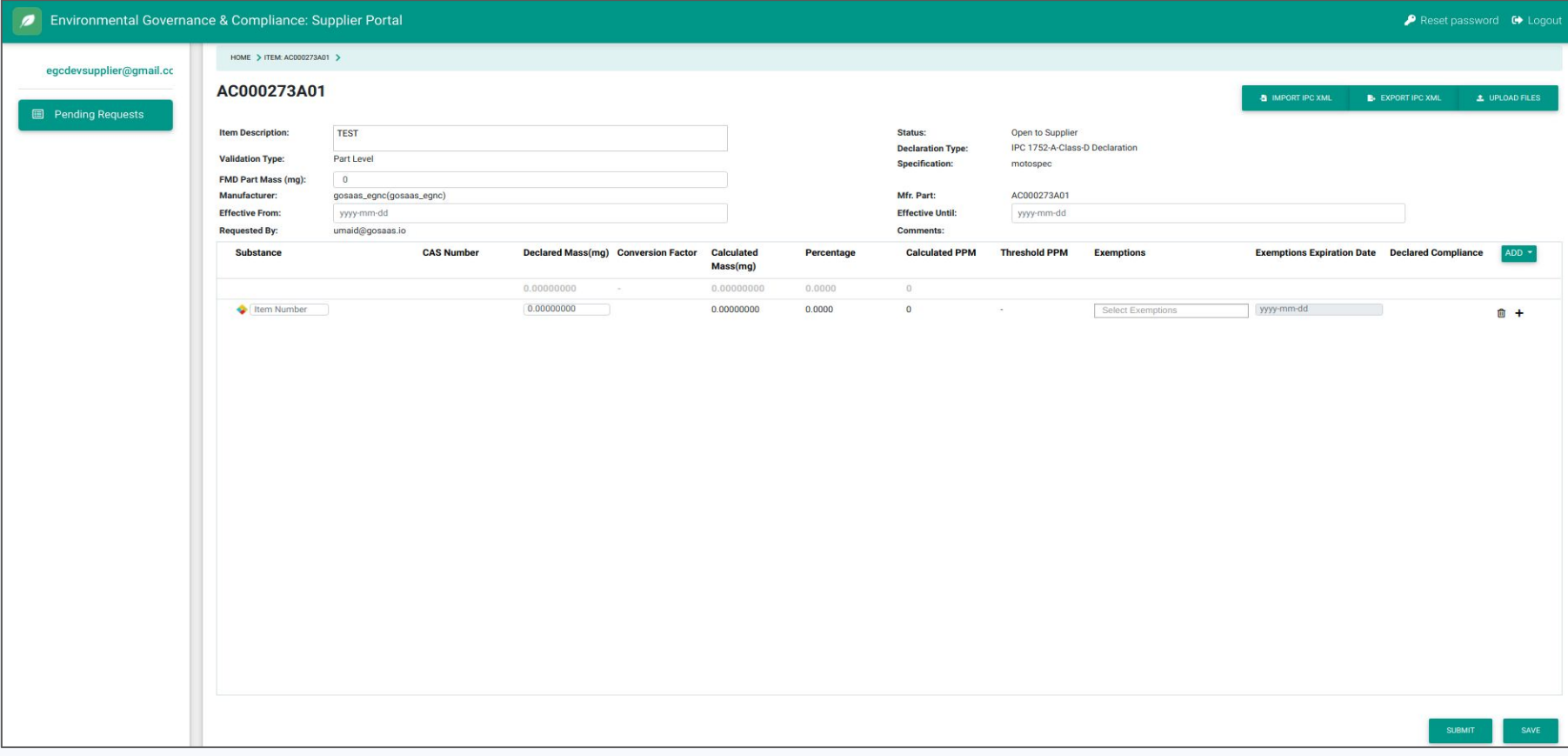

Select the 'Import IPC XML' button to perform an automated upload of the information. Import the following file: [Declaration Import Link](https://drive.google.com/file/d/1jaivfUpgkBktZw0dgZPANCDZTRqbIqZs/view?usp=sharing) (For this presentation, download the file, select and then upload.)

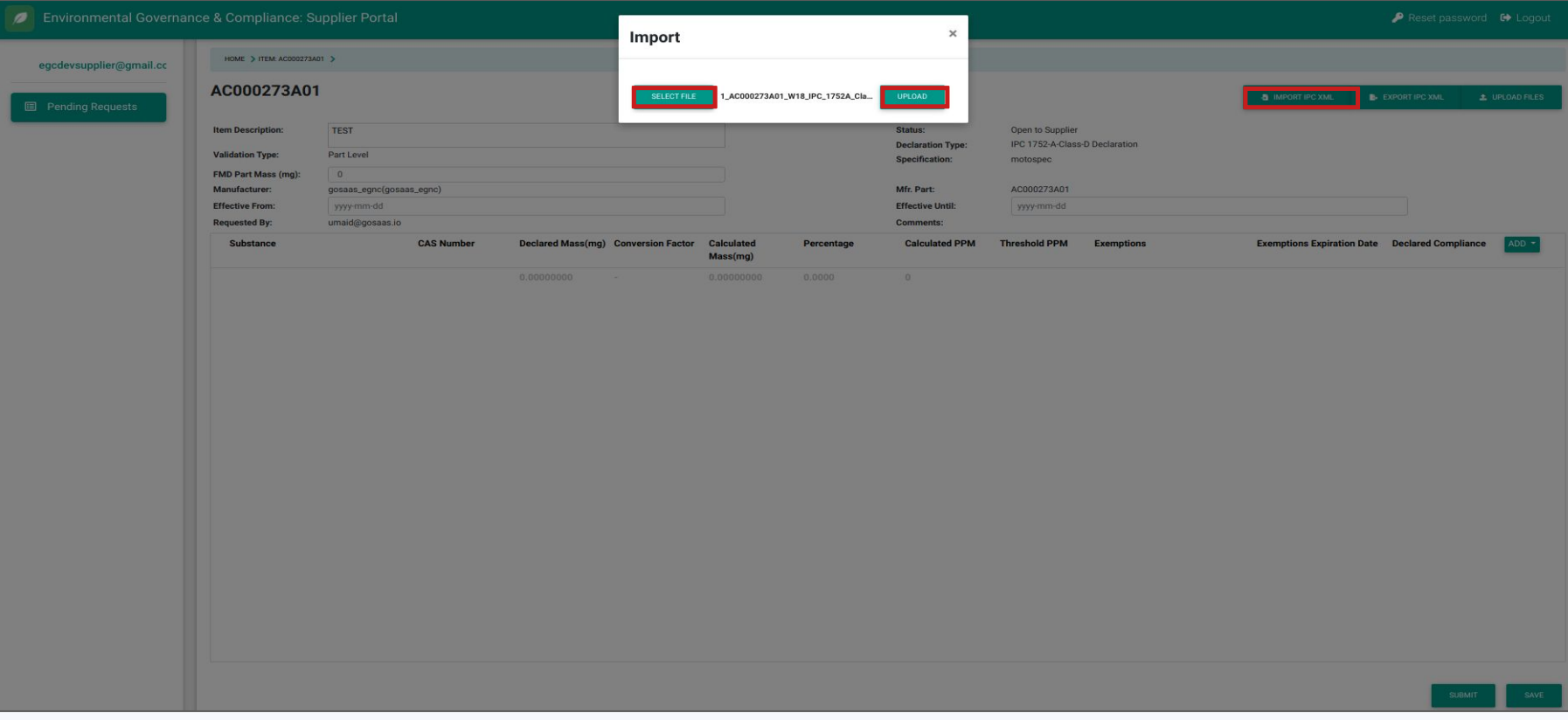

## Once the declaration has been successfully imported, make desired changes if needed.

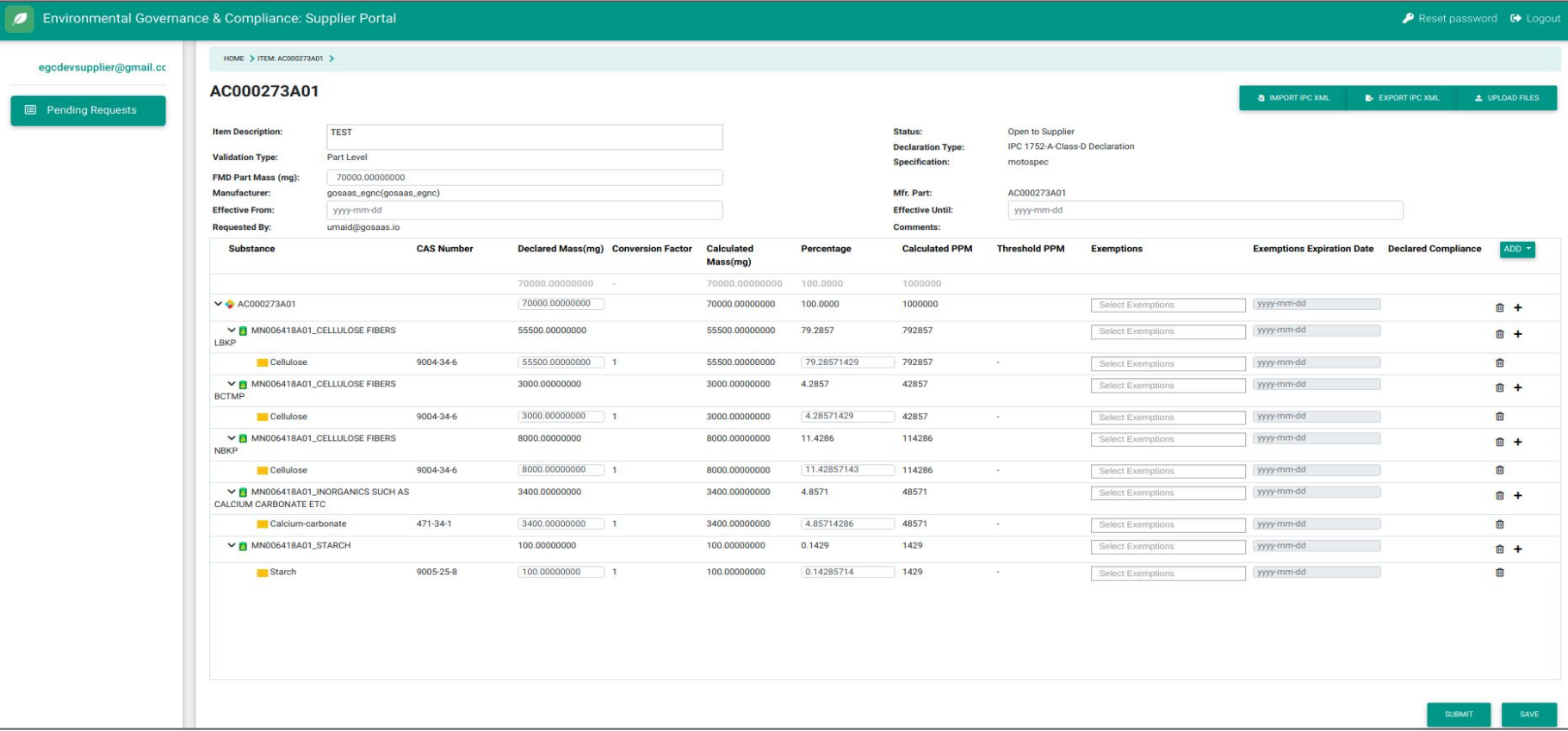

Click on 'Upload Files' to upload supporting material. Click on 'Select File' and click 'Upload'. Close the pop-up to proceed.

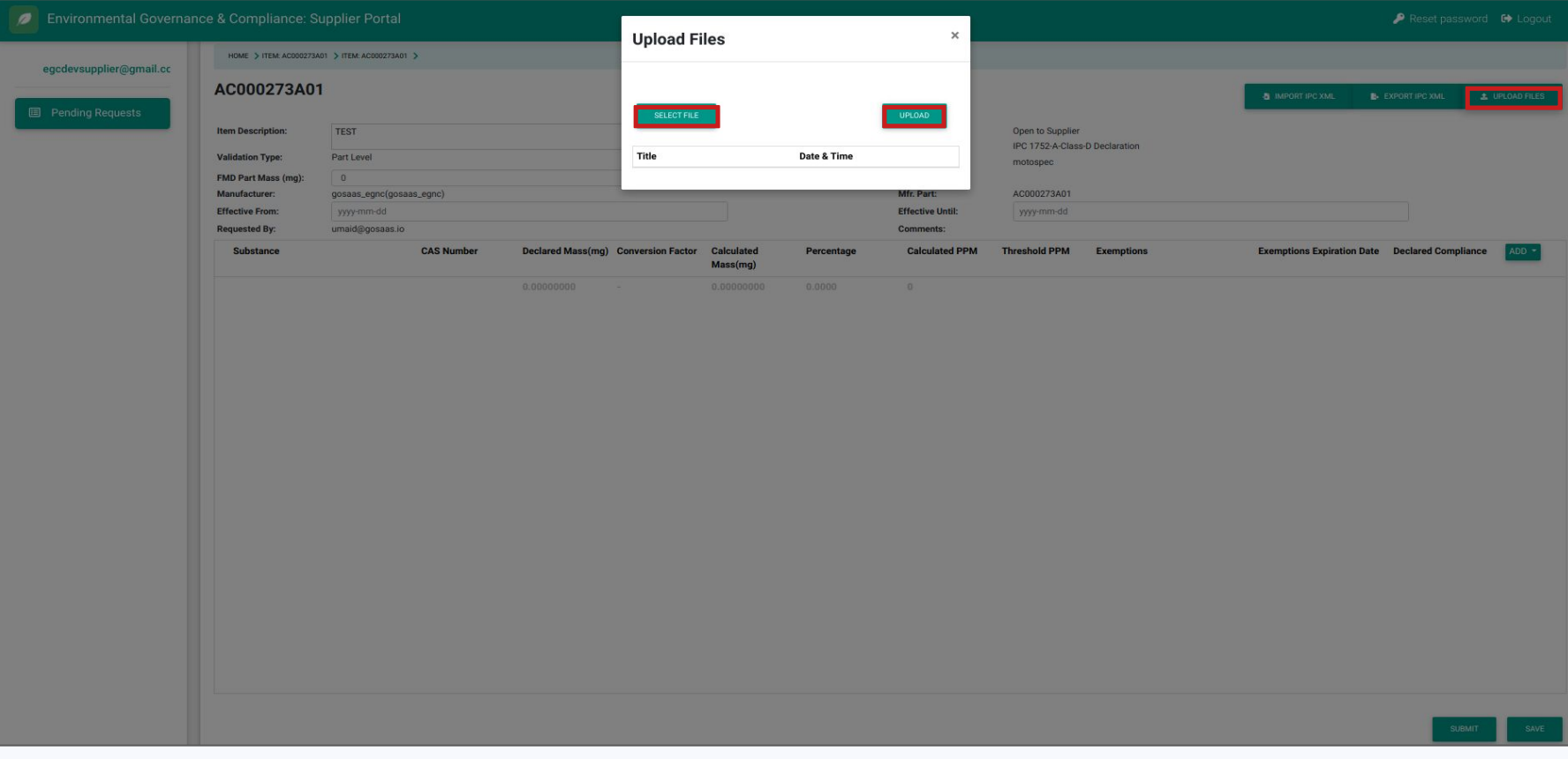

Click on the 'Save' button in the lower right corner to save the existing content and and to allow modification of the content prior to submitting. Once the Submit button, in the lower right, has been clicked, the Declaration is sent back to the requestor and further changes are not allowed.

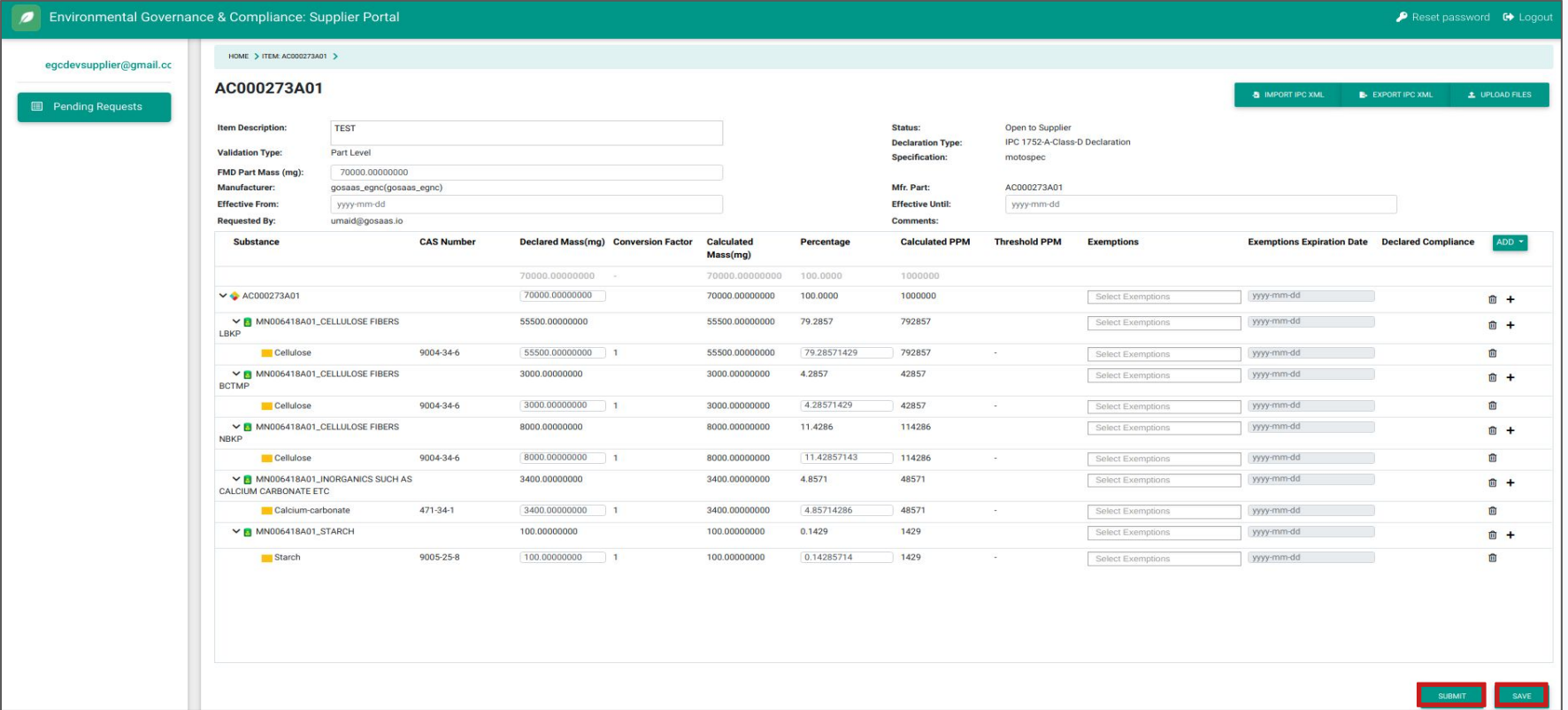

## Reset Password

## Click on 'Reset Password' on the top right side of the page.

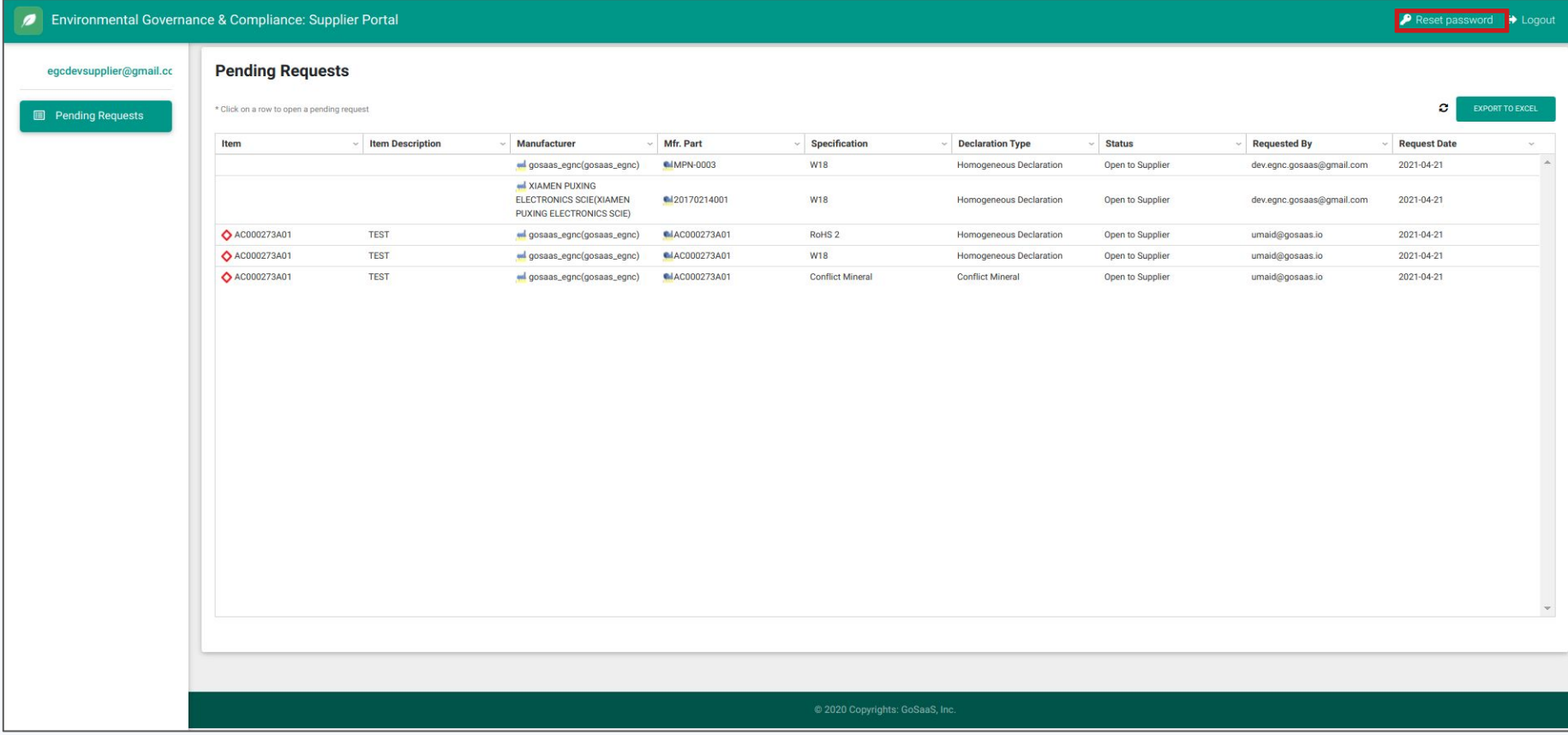

#### Fill the 'Old Password', 'New Password', 'Confirm Password' fields with relevant information.

#### Click on 'Reset' to change the password.

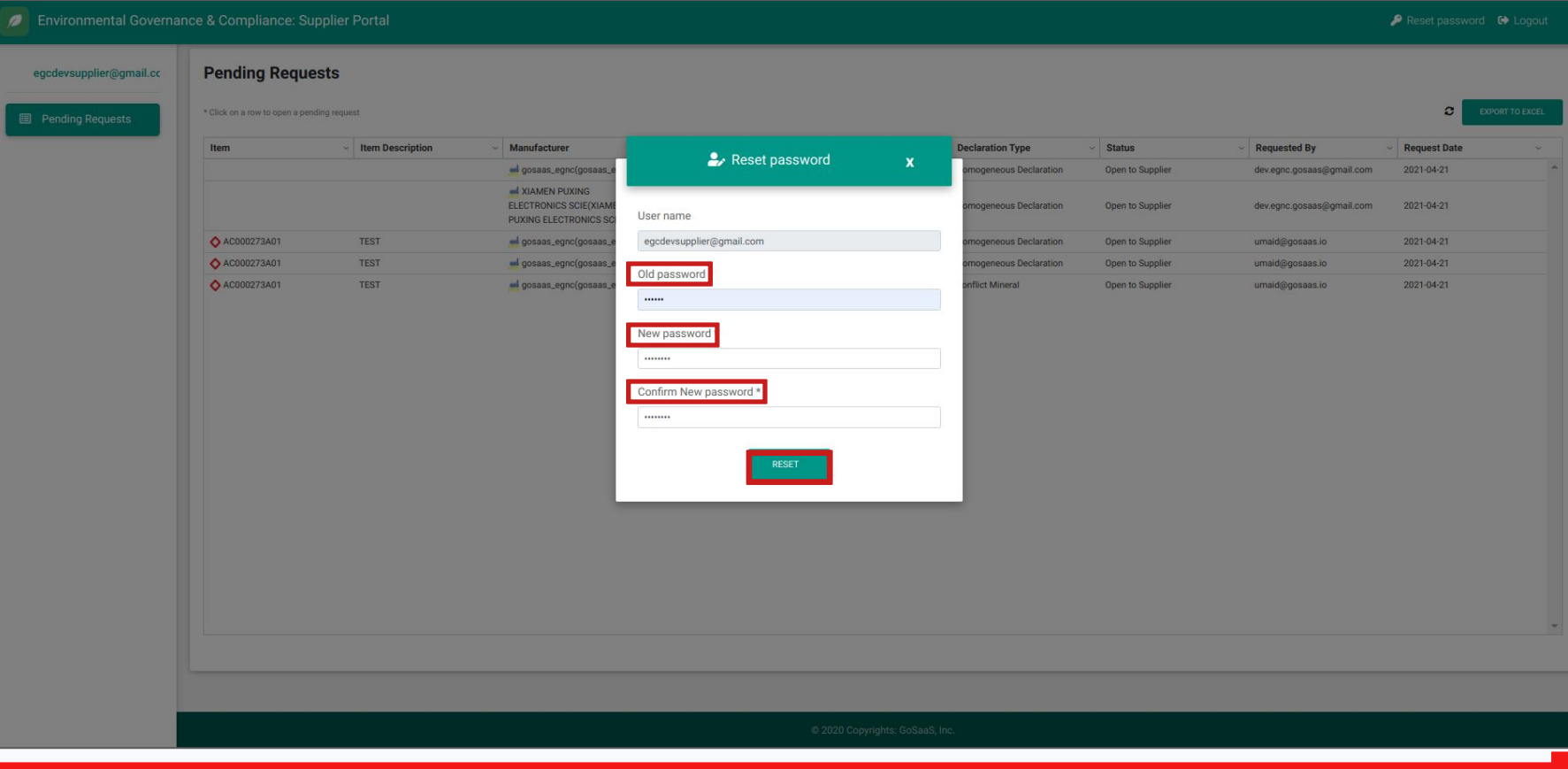

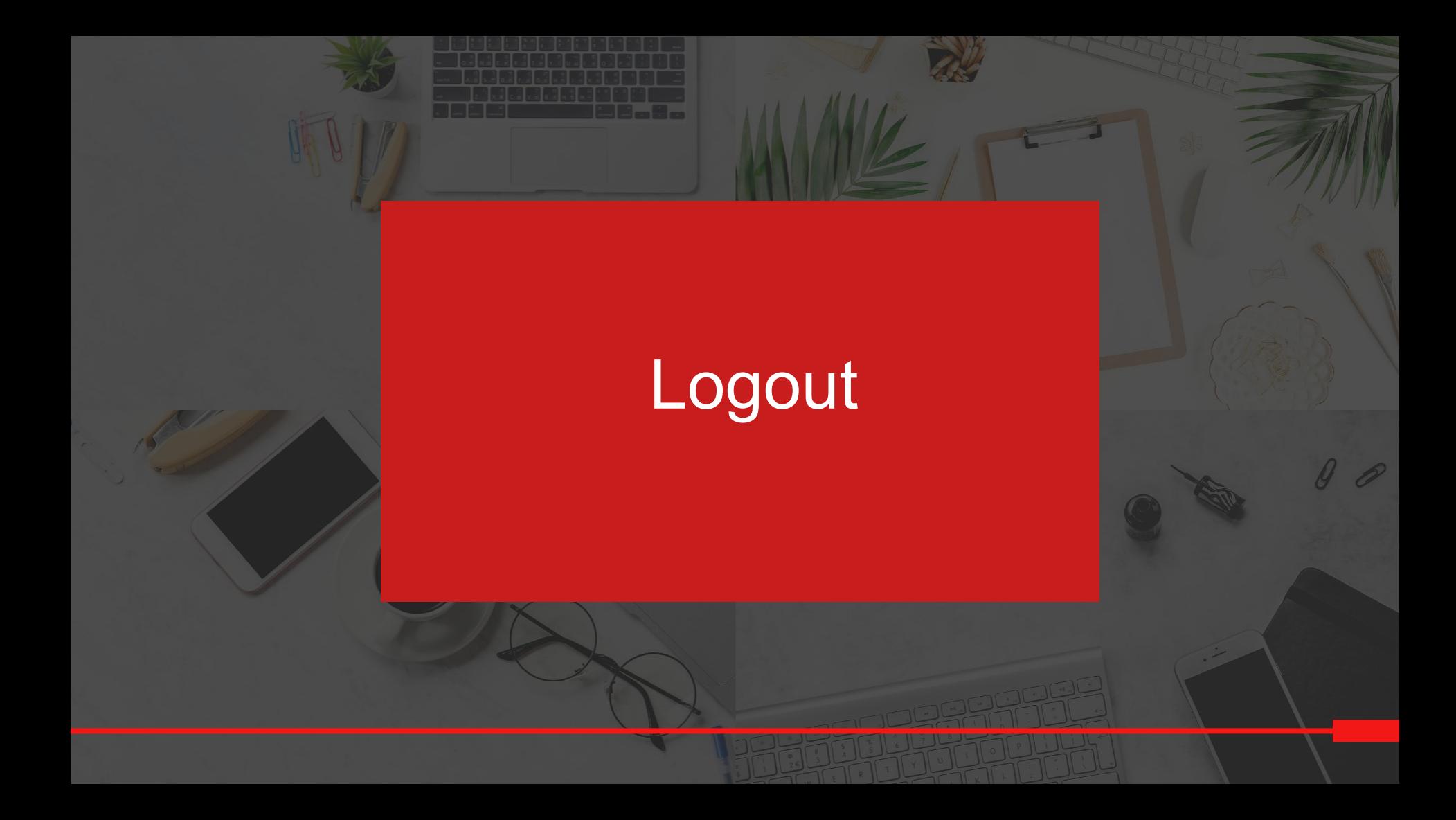

## Click on 'Logout' on the top right side of the page to log out of the system.

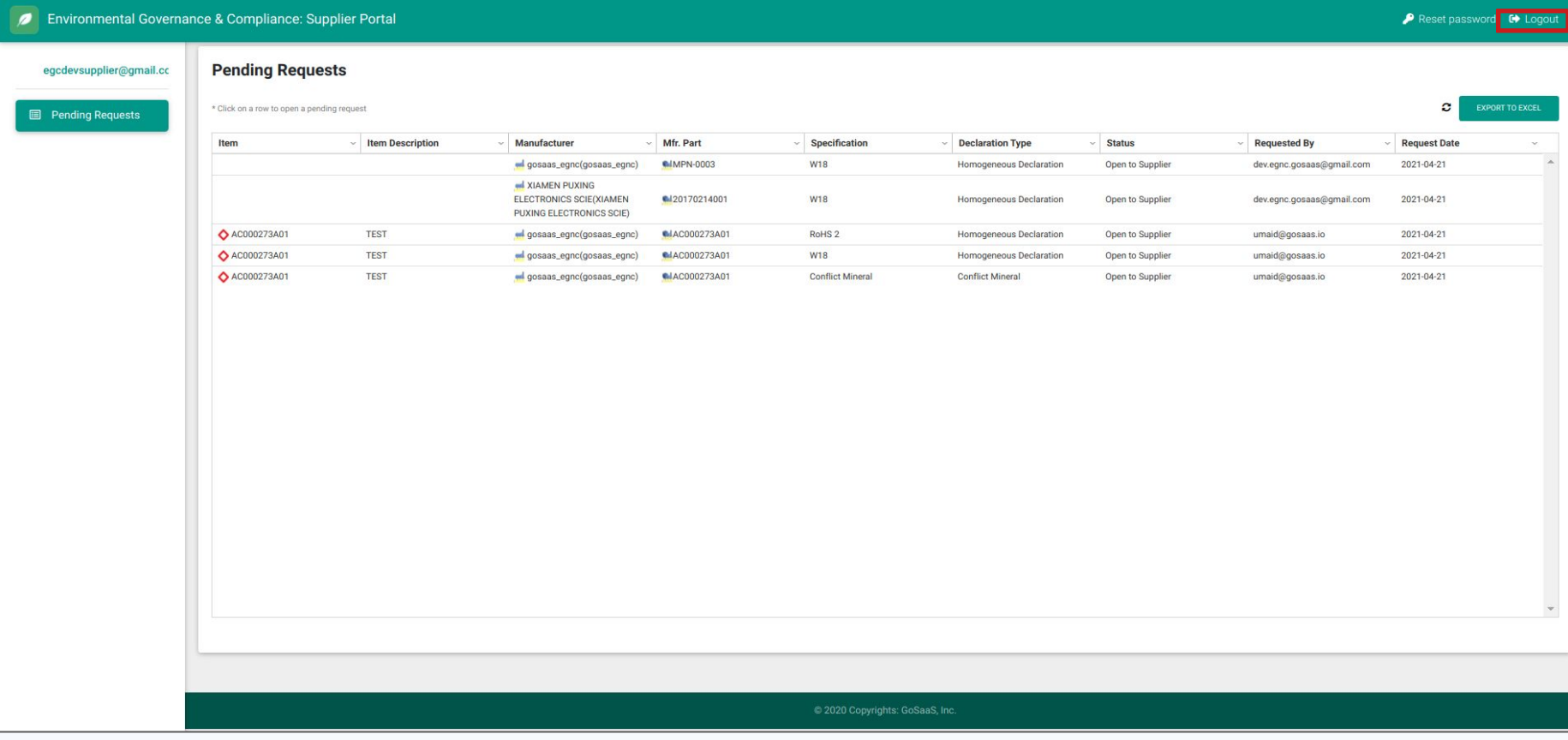

## Contact Information

For question, suggestions and more

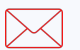

**[EDMTEAM@motorolasolutions.com](mailto:EDMTEAM@motorolasolutions.com)**

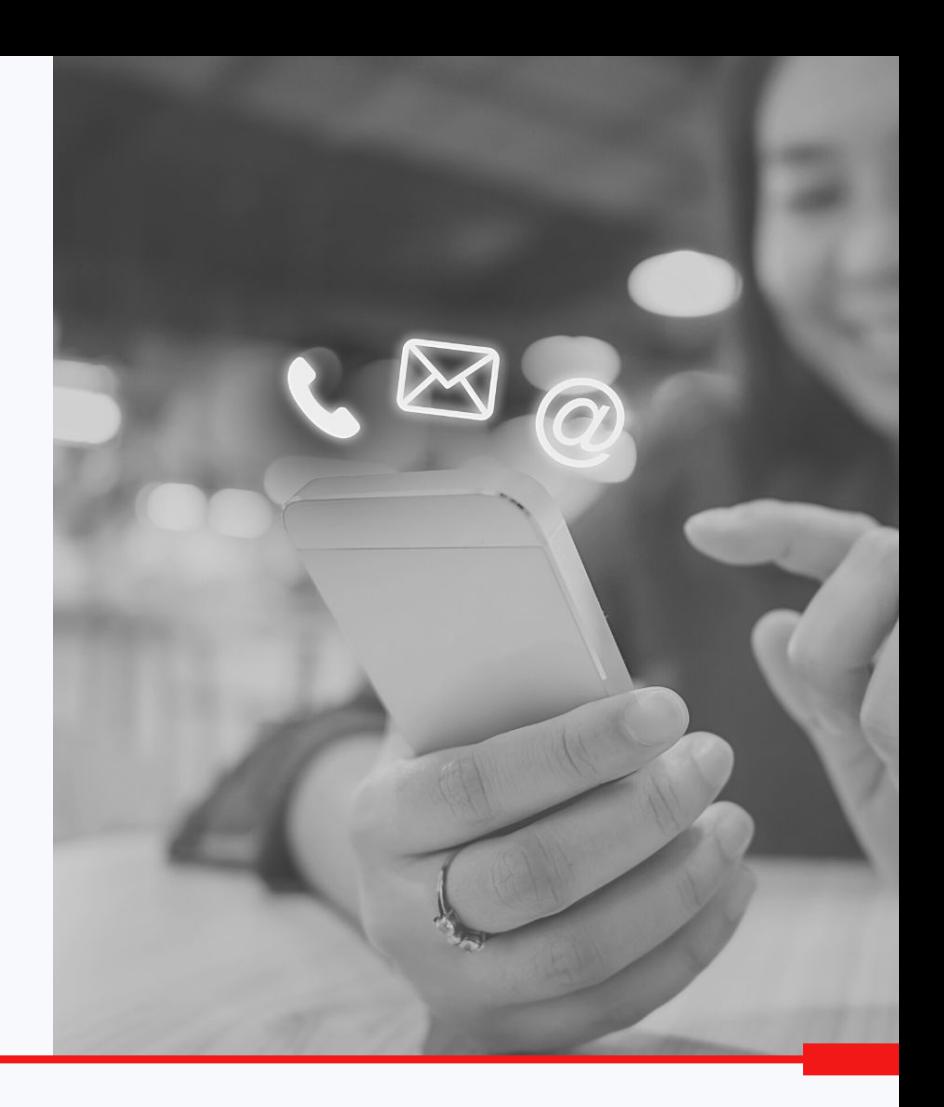

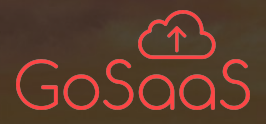

## Thank you!

Motorola Solutions, Inc. 500 West Monroe Street, Chicago, Il 60661 U.S.A. motorolasolutions.com MOTOROLA, MOTO, MOTOROLA SOLUTIONS and the Stylized M Logo are trademarks or registered trademarks of Motorola Trademark Holdings, LLC and are used under license. All other trademarks are the property of their respective owners. © 2020 Motorola Solutions, Inc. All rights reserved.

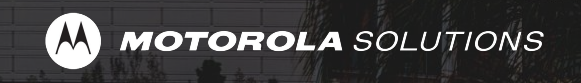